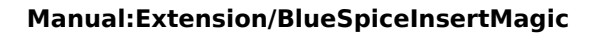

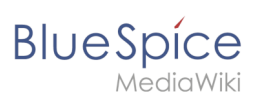

## **Contents**

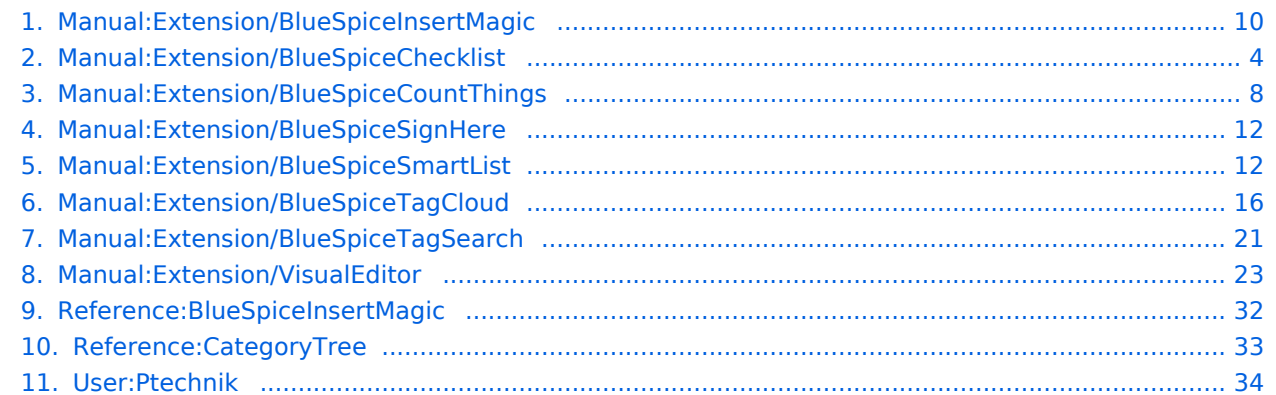

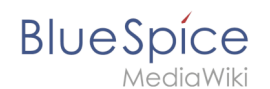

# **Manual:Extension/BlueSpiceInsertMagic**

[Browse history interactively](https://en.wiki.bluespice.com)

#### [VisualWikitext](https://en.wiki.bluespice.com)

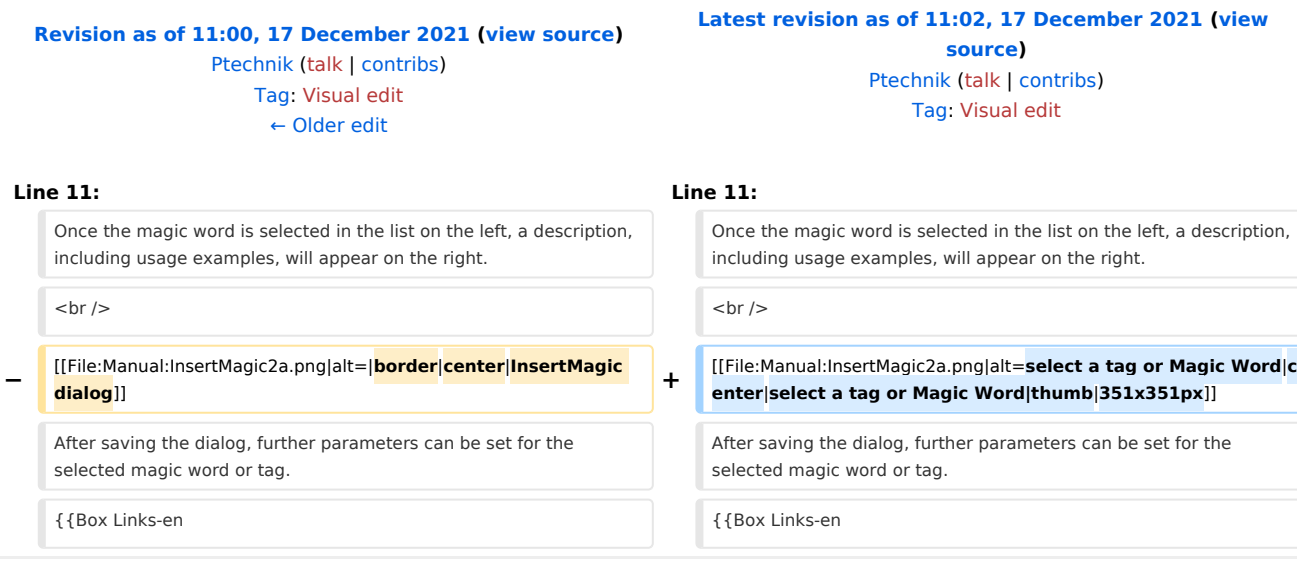

### Latest revision as of 11:02, 17 December 2021

The extension **InsertMagic** provides a dialog for inserting Magic Words in the [visual editor.](#page-22-0)

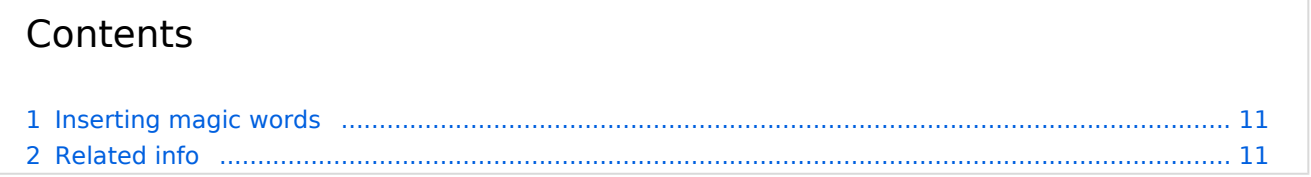

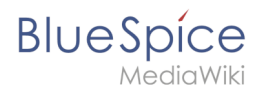

### Inserting magic words

In edit mode, click on *Insert* in the editor toolbar and select *Magic word* from the dropdown menu.

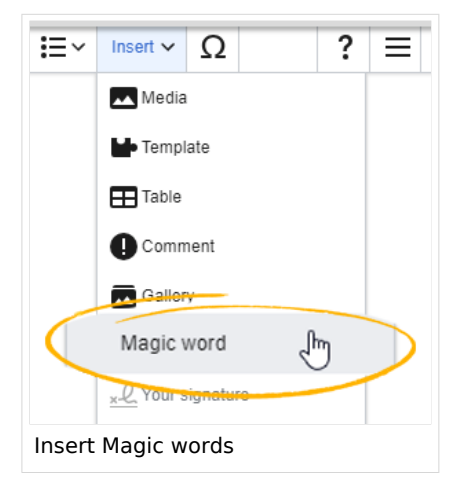

Once the magic word is selected in the list on the left, a description, including usage examples, will appear on the right.

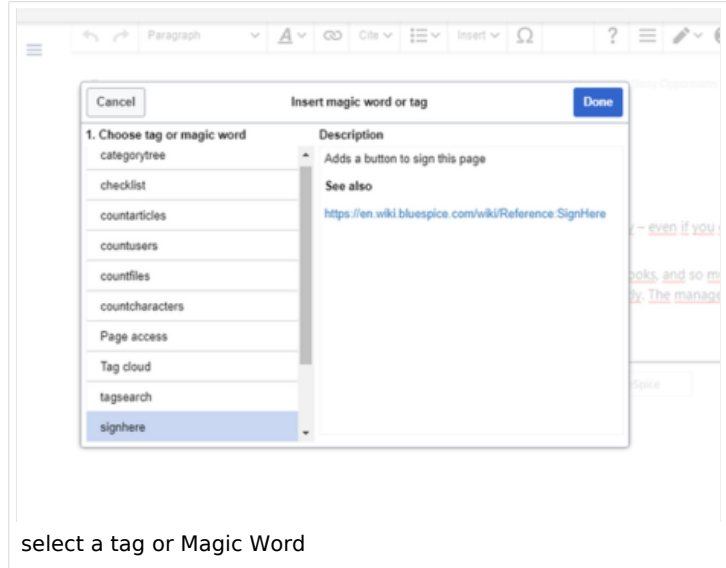

After saving the dialog, further parameters can be set for the selected magic word or tag.

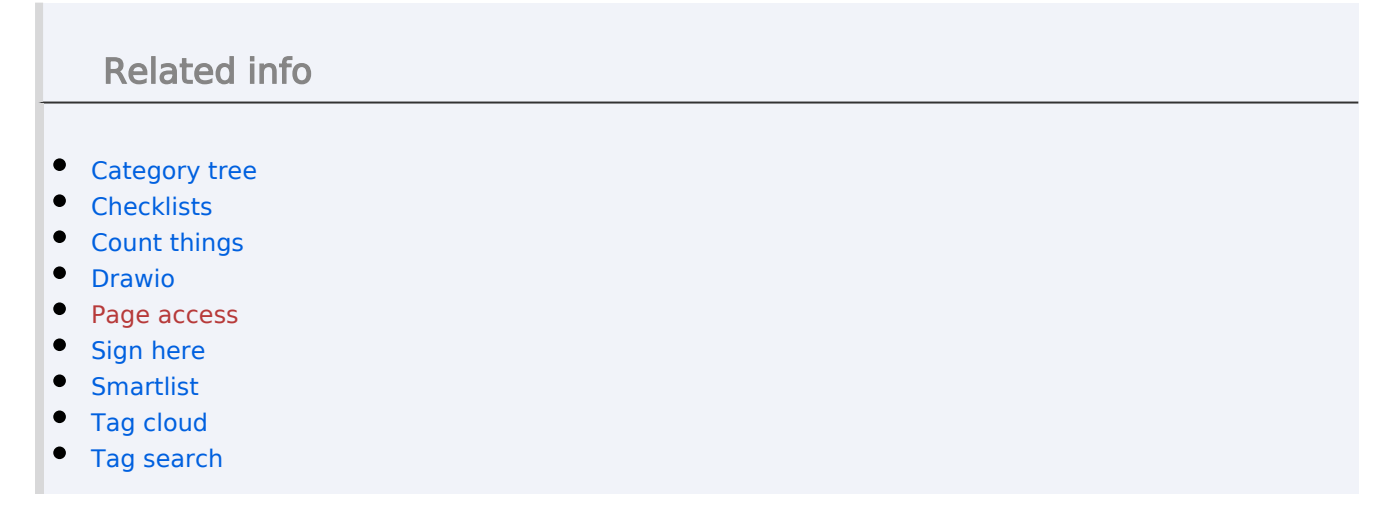

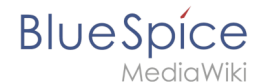

[Reference:BlueSpiceInsertMagic](#page-31-0)

[Technical reference: BlueSpiceInsertMagic](#page-31-0)

# <span id="page-3-0"></span>**Difference between revisions of "Manual:Extension /BlueSpiceChecklist"**

**[Latest revision as of 15:24, 11 January 2022](#page-3-0) ([view source\)](#page-3-0)** [Ptechnik](#page-33-0) ([talk](https://en.wiki.bluespice.com/w/index.php?title=User_talk:Ptechnik&action=view) | [contribs](https://en.wiki.bluespice.com/wiki/Special:Contributions/Ptechnik)) [Tag](https://en.wiki.bluespice.com/wiki/Special:Tags): [Visual edit](https://en.wiki.bluespice.com/w/index.php?title=Site:VisualEditor&action=view)

(No difference)

#### Latest revision as of 15:24, 11 January 2022

**BlueSpiceChecklist** allows inserting checklists and checkboxes for to-do lists with responsibilities and status settings.

#### **Contents**

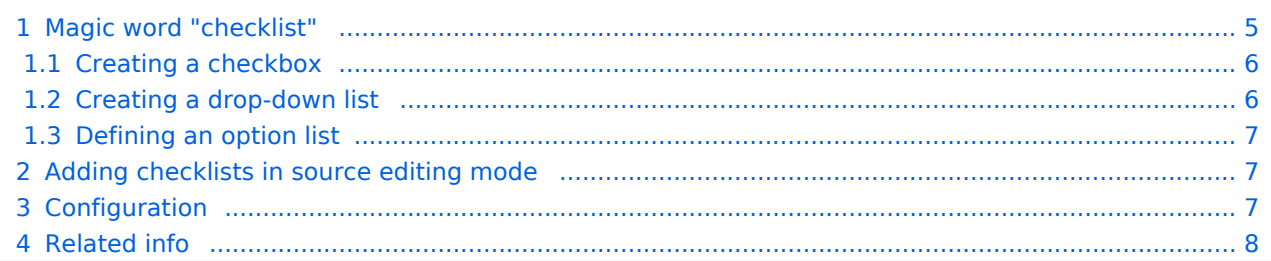

<span id="page-4-0"></span>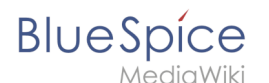

### Magic word "checklist"

It is easy to insert simple checklists into any wiki page. When a wiki page has a checklist, any user with *checklistmodify* rights can update the checklist values without switching into edit mode. These are by default users in the role *editor*, *author, maintenanceadmin* and *bot*.

**Note:** If a user with read permissions changes the value of a checkbox or drop-down list, the value will not be saved. Refreshing the page will show the last value that has been saved before.

To create a checklist item:

**Click** *Insert > More > Magic word* in the visual editor.

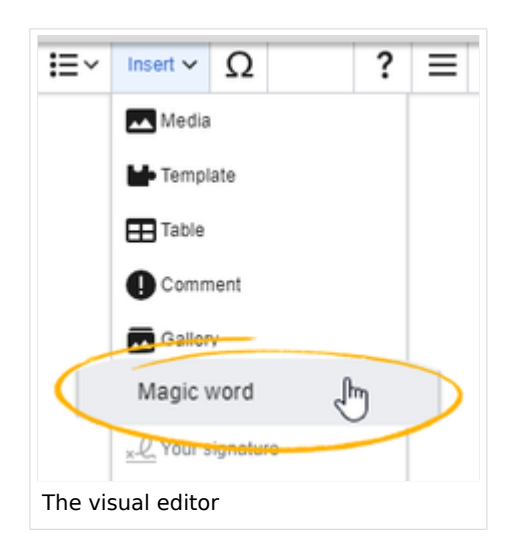

**Click** c*hecklist* in the dialog window.

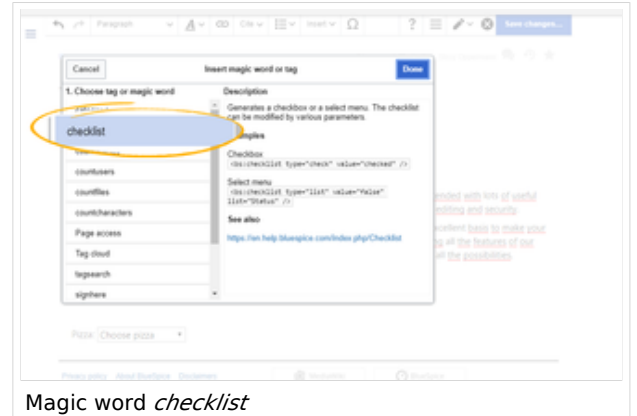

**Click** *Done*. Another dialog window appears.

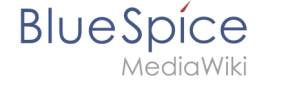

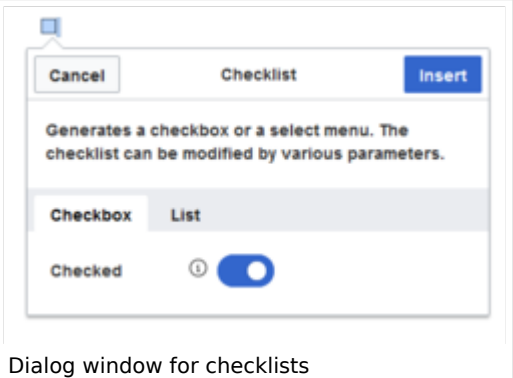

Now select the tab to select your checklist type:

*Checkbox:* creates an individual checkbox.

*List:* creates a drop-down menu.

A page can contain multiple checkboxes and lists.

#### <span id="page-5-0"></span>**Creating a checkbox**

**Toggle** the switch in the dialog window on the checkbox tab to create an unselected checkbox. When this toggle is blue, the checkbox is pre-selected.

**Select** *insert.* The checkbox is now visible on the page. Write the text for a label or for an instruction next to the checkbox

After the page has been saved, all users can activate and deactivate the checkbox.

#### <span id="page-5-1"></span>**Creating a drop-down list**

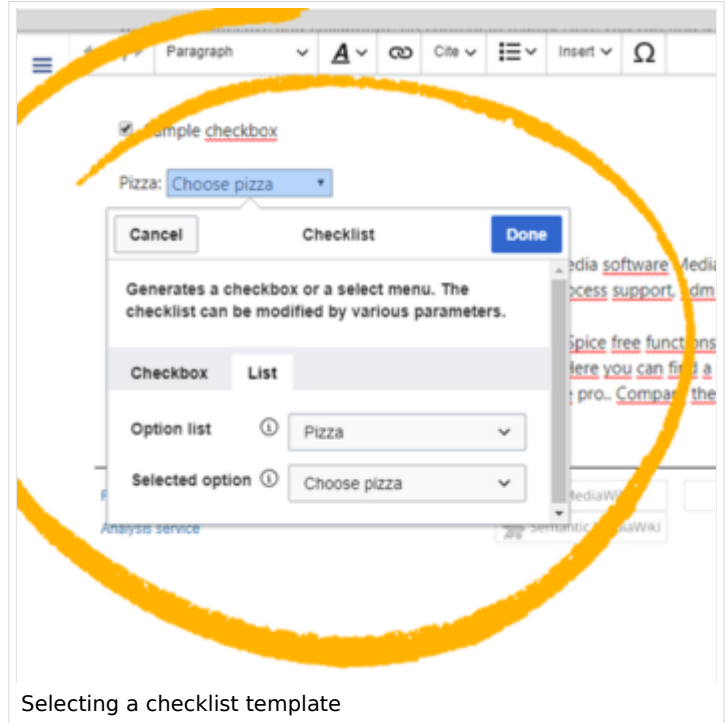

**Select** an [existing option list](#page-6-0) in the *List* tab. Under Selected option, choose the default value.

**Click** Done.

After saving the page, all users can change the selected list value in read mode.

<span id="page-6-0"></span>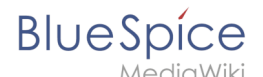

#### **Defining an option list**

Before a combobox can be created, a template for the list items needs to be available. For example, to create a list of pizzas, you need to create a page *Template:Pizza* with the following content:

- \* Choose pizza
- \* Margherita
- \* Prosciutto
- \* Salami
- \* Fungi|#00FF00 \* Hawaii
- \* Gamberetti|#0000FF
- \* Diavolo
- \* Siziliana|#0000FF
- \* Quattro Formaggi|#00FF00

After saving this page, the list "Pizza" appears in the select menu *Option list*.

Colors can be assigned to each option using the color's [HEX code.](https://en.wikipedia.org/wiki/Web_colors) The color value #00FF00 shows green text.

\* Quattro Formaggi|#00FF00

Without specifying the color, text inherits the text color of the wiki page.

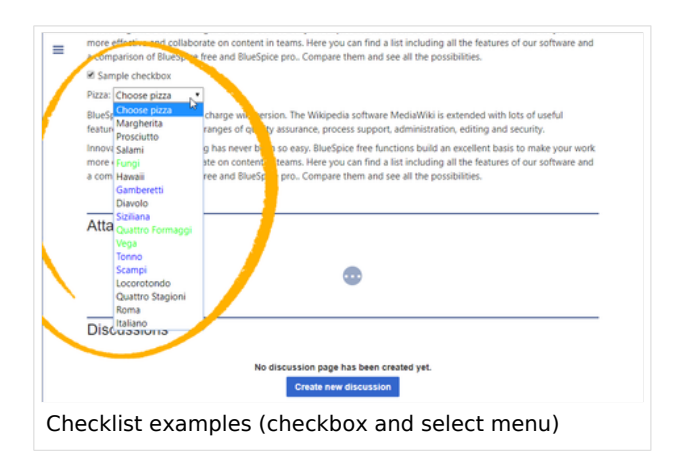

### <span id="page-6-1"></span>Adding checklists in source editing mode

Checklists can also be added to a page using wikitext. The syntax for adding the tag is: Checkbox:

```
<bs:checklist type="check" checked="true" />
```
The value of the paramter *checked* can be *true* or *false*, depending on whether the checkbox should initially be selected (true) or deselected (false). List:

<bs:checklist type="list" list="Template:Pizza" value="Choose pizza" />

The parameter *list* defines the template page that contains the list, *value* defines the initial selection.

Once a checklist tag has been saved on a page, users can change its value in read mode.

#### <span id="page-6-2"></span>Configuration

The following configuration can be changed in the [Config manager:](https://en.wiki.bluespice.com/wiki/Manual:Extension/BlueSpiceConfigManager)

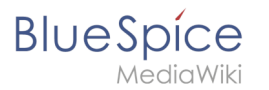

**Mark checklist changes as minor edit:** If this setting is active, changes to a checklist (for example, checking a checkbox) in view mode are logged as minor edits. If this setting is inactive, a change to the checklist is recorded as a regular version in the page history.

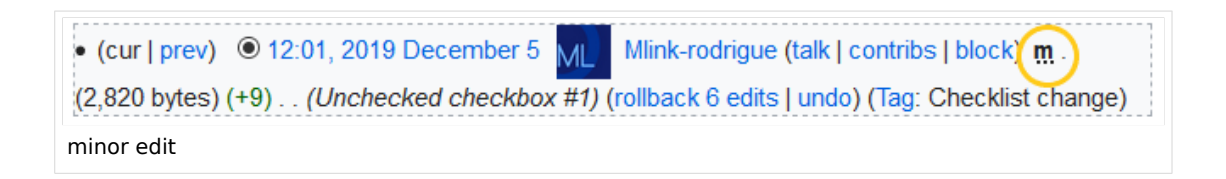

### Related info

<span id="page-7-1"></span>● [Reference:BlueSpiceChecklist](https://en.wiki.bluespice.com/wiki/Reference:BlueSpiceChecklist)

[Technical reference: BlueSpiceChecklist](https://en.wiki.bluespice.com/wiki/Reference:BlueSpiceChecklist)

# <span id="page-7-0"></span>**Difference between revisions of "Manual:Extension /BlueSpiceCountThings"**

**[Latest revision as of 10:24, 17 December 2021](#page-7-0) ([view source](#page-7-0))** [Ptechnik](#page-33-0) ([talk](https://en.wiki.bluespice.com/w/index.php?title=User_talk:Ptechnik&action=view) | [contribs](https://en.wiki.bluespice.com/wiki/Special:Contributions/Ptechnik)) [Tag](https://en.wiki.bluespice.com/wiki/Special:Tags): [Visual edit](https://en.wiki.bluespice.com/w/index.php?title=Site:VisualEditor&action=view)

(No difference)

### Latest revision as of 10:24, 17 December 2021

**CountThings** introduces a set of tags for counting various metadata in the wiki. Available tags are: countarticles, countusers, countfiles, and countcharacters.

### **Contents**

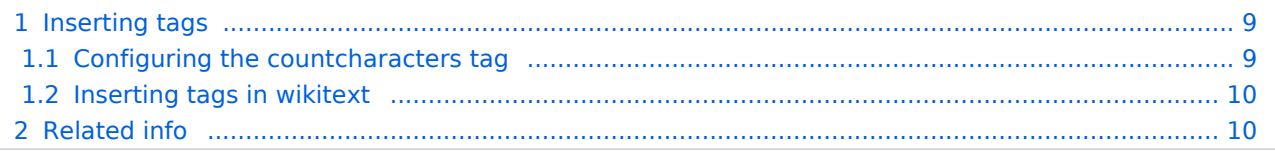

<span id="page-8-0"></span>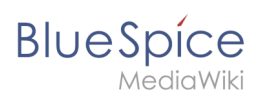

### Inserting tags

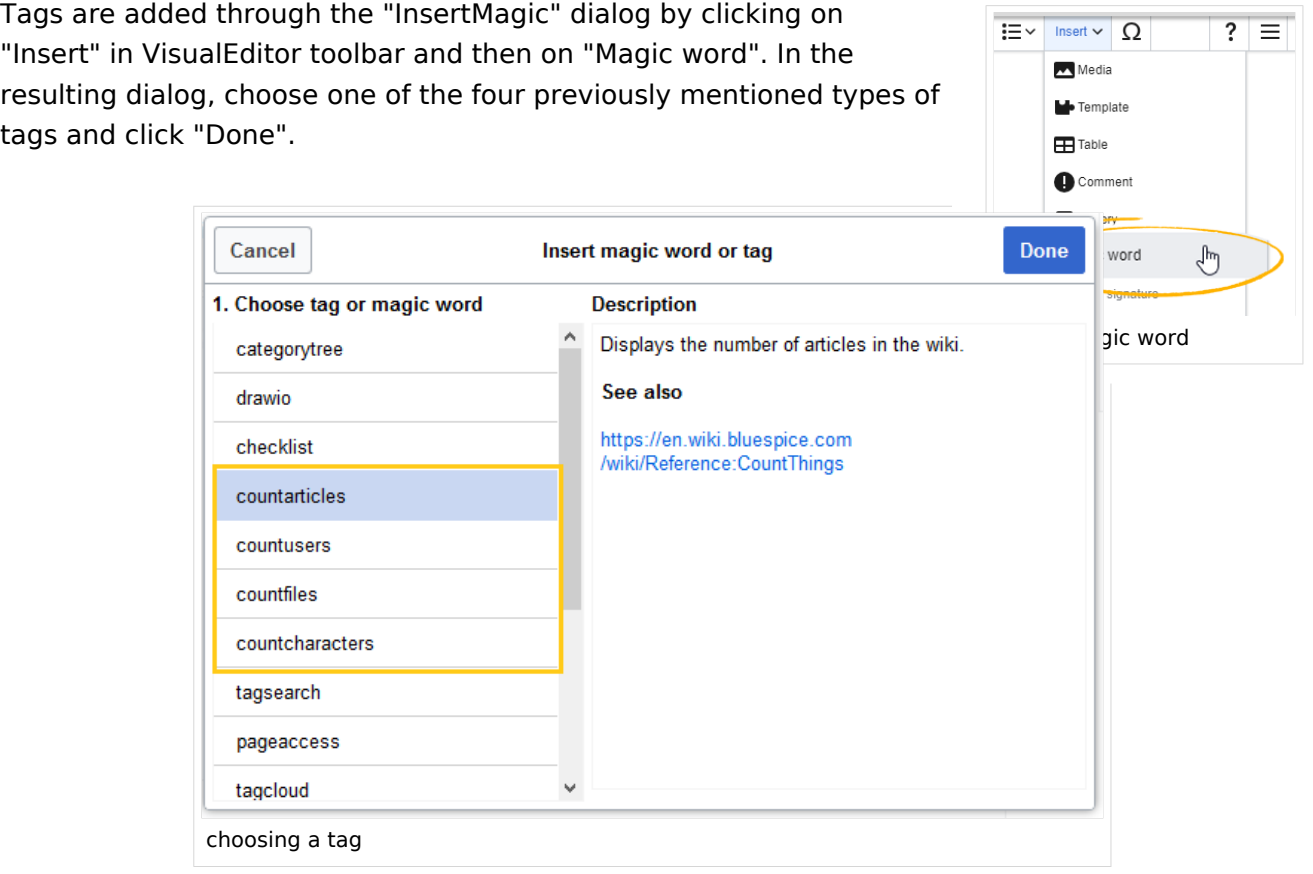

#### <span id="page-8-1"></span>**Configuring the countcharacters tag**

While other tags have no configuration options, and just adding them to the page is sufficient, the *countcharacters* tag must be configured.

After inserting this tag or clicking on an existing tag already on the page, a dialog opens.

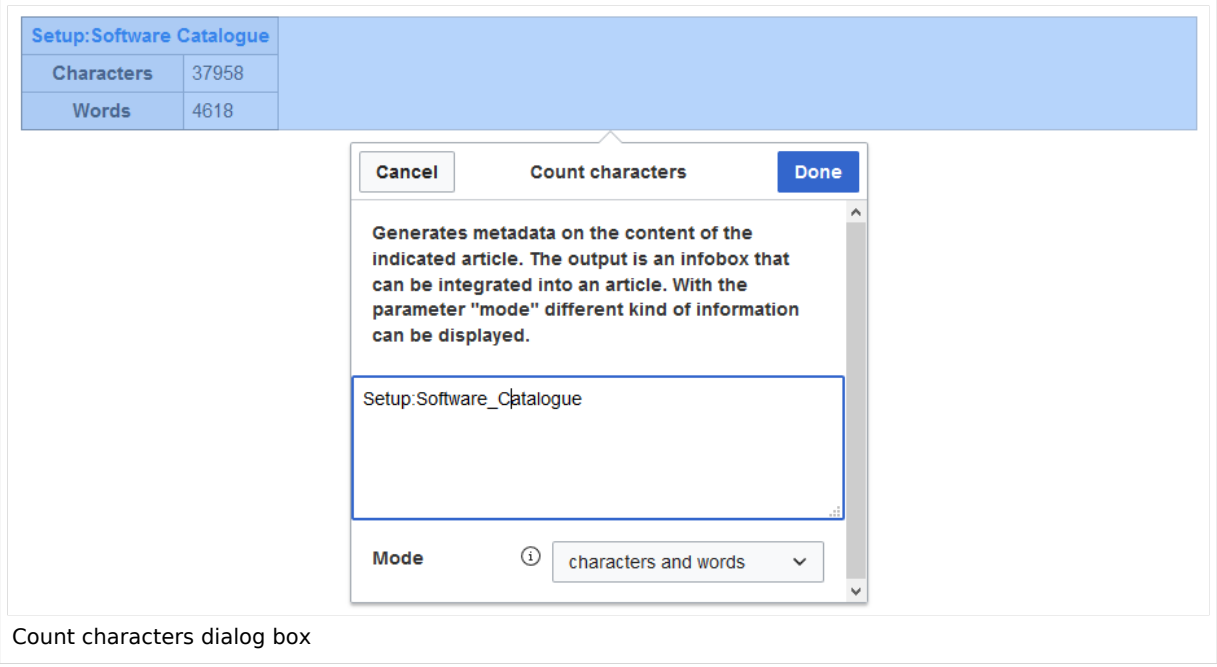

#### **Manual:Extension/BlueSpiceInsertMagic**

Enter the name of the page for which to count characters. This name should include the namespace if the page is not in the main namespace. Next, select the mode from the dropdown menu.

While selecting the mode and page, a preview of the output is displayed above the dialog box. If the page title in the table heading shows the page name in red ("redlink"), you have misspelled the page name and the page does not exist.

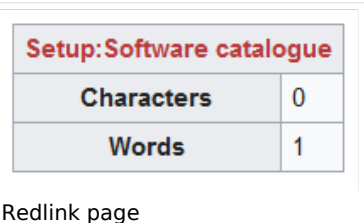

#### <span id="page-9-1"></span>**Inserting tags in wikitext**

**BlueSpice** 

If you add the tags in source code edit mode, use the following syntax.

```
<bs:countarticles />
<bs:countusers />
<bs:countfiles />
<bs:countcharacters mode="Words">ARTICLENAME</bs:countcharacters>
```
For the "countcharacters" tag, replace ARTICLENAME with the page name for which you want to get the count values. Also, "mode" can be adjusted as needed. For details, visit the reference page:

Related info

<span id="page-9-2"></span>[Reference:BlueSpiceCountThings](https://en.wiki.bluespice.com/wiki/Reference:BlueSpiceCountThings)

[Technical reference: BlueSpiceCountThings](https://en.wiki.bluespice.com/wiki/Reference:BlueSpiceCountThings)

# <span id="page-9-0"></span>**Difference between revisions of "Manual:Extension /BlueSpiceInsertMagic"**

**[Latest revision as of 11:02, 17 December 2021](#page-9-0) ([view source](#page-9-0))** [Ptechnik](#page-33-0) ([talk](https://en.wiki.bluespice.com/w/index.php?title=User_talk:Ptechnik&action=view) | [contribs](https://en.wiki.bluespice.com/wiki/Special:Contributions/Ptechnik)) [Tag](https://en.wiki.bluespice.com/wiki/Special:Tags): [Visual edit](https://en.wiki.bluespice.com/w/index.php?title=Site:VisualEditor&action=view)

(No difference)

### Latest revision as of 11:02, 17 December 2021

The extension **InsertMagic** provides a dialog for inserting Magic Words in the [visual editor.](#page-22-0)

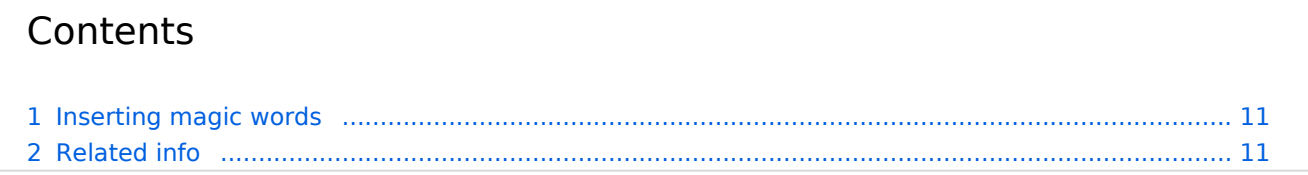

<span id="page-10-0"></span>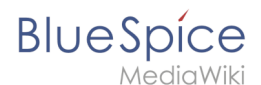

### Inserting magic words

In edit mode, click on *Insert* in the editor toolbar and select *Magic word* from the dropdown menu.

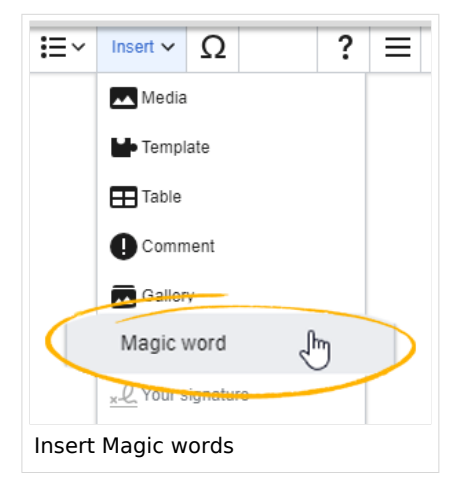

Once the magic word is selected in the list on the left, a description, including usage examples, will appear on the right.

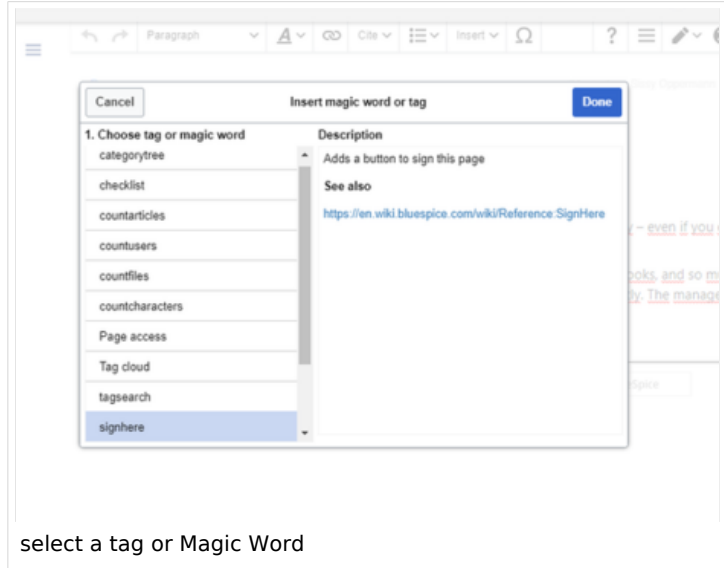

After saving the dialog, further parameters can be set for the selected magic word or tag.

<span id="page-10-1"></span>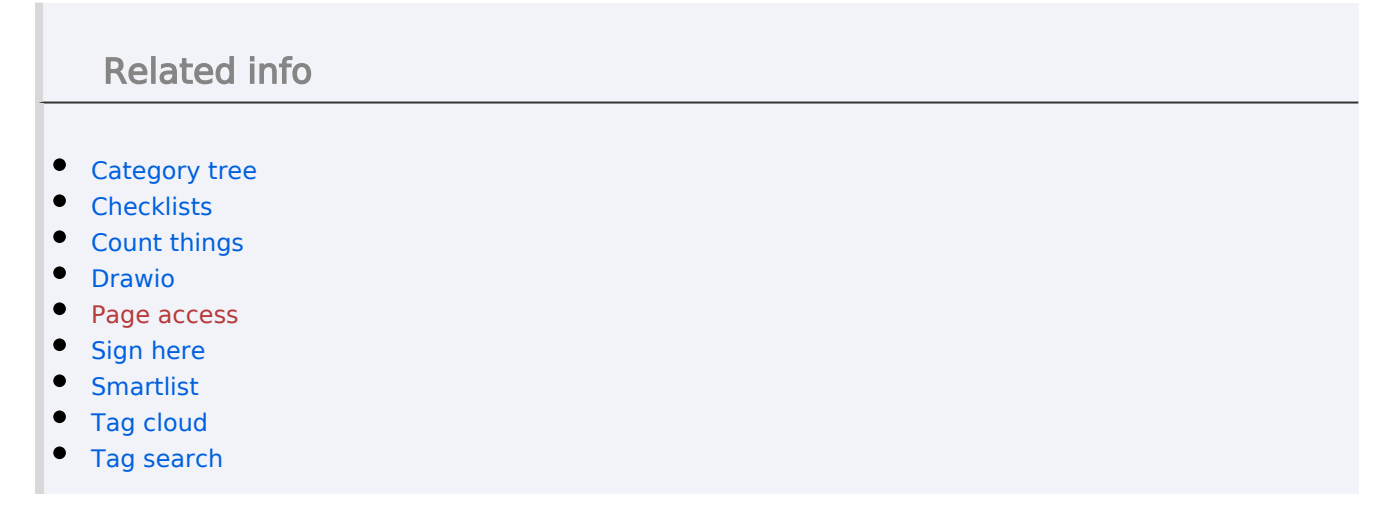

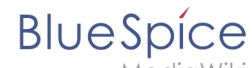

[Reference:BlueSpiceInsertMagic](#page-31-0)

[Technical reference: BlueSpiceInsertMagic](#page-31-0)

### <span id="page-11-0"></span>**7.9 Signatures**

**[Latest revision as of 19:19, 18 March 2022](#page-11-0) ([view source\)](#page-11-0)** [Margit.link-rodrigue](https://en.wiki.bluespice.com/wiki/User:Margit.link-rodrigue) ([talk](https://en.wiki.bluespice.com/w/index.php?title=User_talk:Margit.link-rodrigue&action=view) | [contribs](https://en.wiki.bluespice.com/wiki/Special:Contributions/Margit.link-rodrigue)) (Created page with "<bookshelf src="Book:User manual" />")

(No difference)

#### Latest revision as of 19:19, 18 March 2022

[Technical reference: BlueSpiceSignHere](https://en.wiki.bluespice.com/wiki/Reference:BlueSpiceSignHere)

# <span id="page-11-1"></span>**Difference between revisions of "Manual:Extension /BlueSpiceSmartList"**

**[Latest revision as of 16:47, 4 May 2022](#page-11-1) [\(view source](#page-11-1))** [Margit.link-rodrigue](https://en.wiki.bluespice.com/wiki/User:Margit.link-rodrigue) ([talk](https://en.wiki.bluespice.com/w/index.php?title=User_talk:Margit.link-rodrigue&action=view) | [contribs](https://en.wiki.bluespice.com/wiki/Special:Contributions/Margit.link-rodrigue)) [Tag](https://en.wiki.bluespice.com/wiki/Special:Tags): [Visual edit](https://en.wiki.bluespice.com/w/index.php?title=Site:VisualEditor&action=view)

(No difference)

# Latest revision as of 16:47, 4 May 2022

The extension **SmartList** allows to insert a list of pages in a wiki page using the tags *smartlist*, *newbies,* or *toplist*. The selection criteria can be set using a dialog box.

**Note:** Smart lists will only include pages that have been created or edited within the last 90 days. If you need to show all pages instead of recent pages, use an [SMW query](https://en.wiki.bluespice.com/wiki/SMW_queries) instead.

### **Contents**

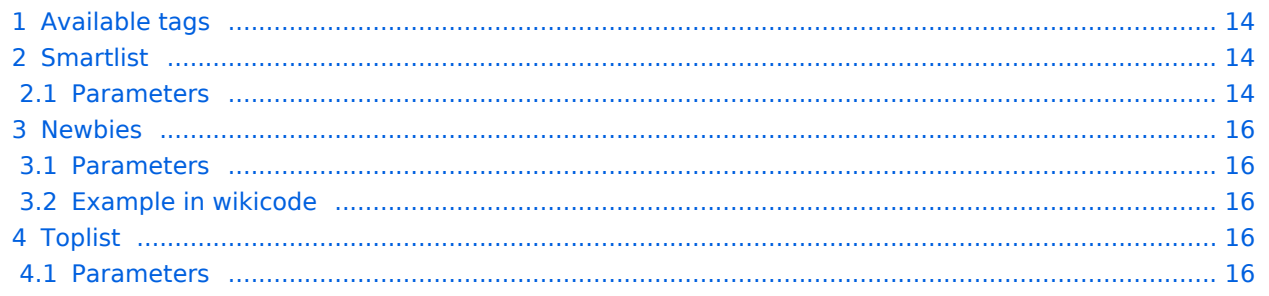

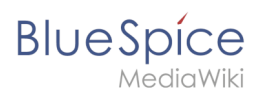

#### **Manual:Extension/BlueSpiceInsertMagic**

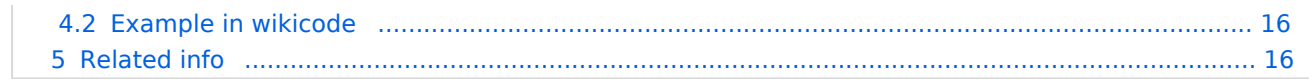

### Available tags

<span id="page-13-0"></span>**BlueSpice** 

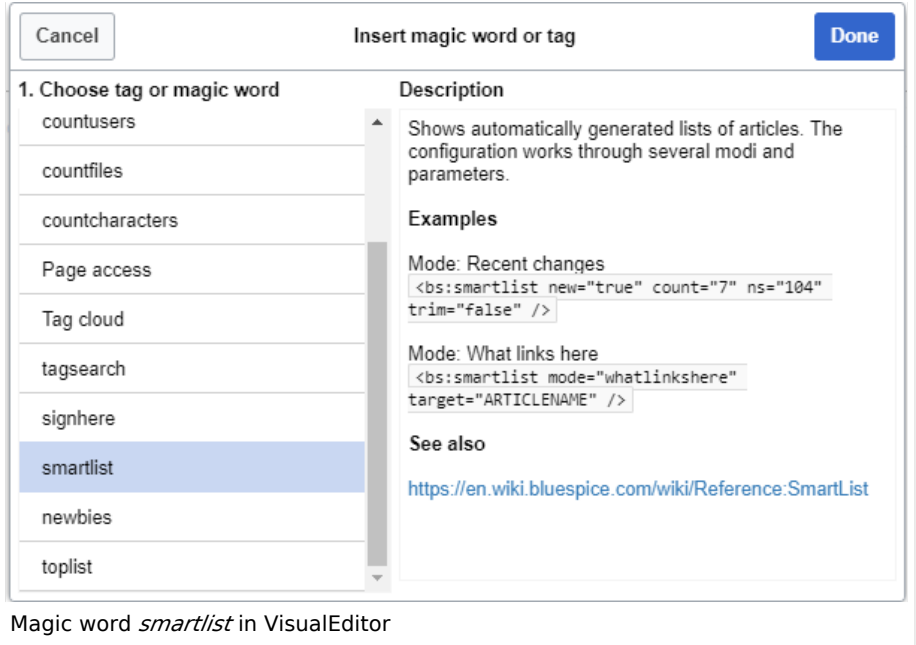

The extension SmartList offers three different tags:

 $\leq$ bs: smartlist />  $\sim$  display a list of pages based on different criteria

**:newbies />**  $-$  **display a list of recentrly registered users** 

 $\langle$ bs:toplist />  $\vert$  - display a list of most visited pages

All of the tags listed above can be added through the menu *Insert > Magic word* in [VisualEditor](#page-22-0). For more information on how to insert magic words, see [InsertMagic.](#page-9-0)

#### <span id="page-13-1"></span>**Smartlist**

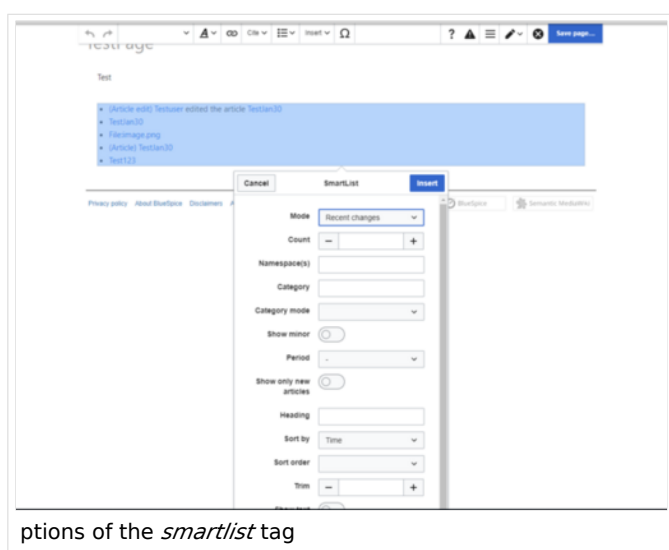

#### <span id="page-13-2"></span>**Parameters**

The SmartList can be limited or extended with the following parameters:

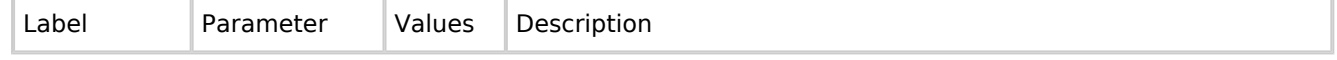

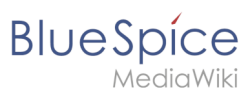

#### **Manual:Extension/BlueSpiceInsertMagic**

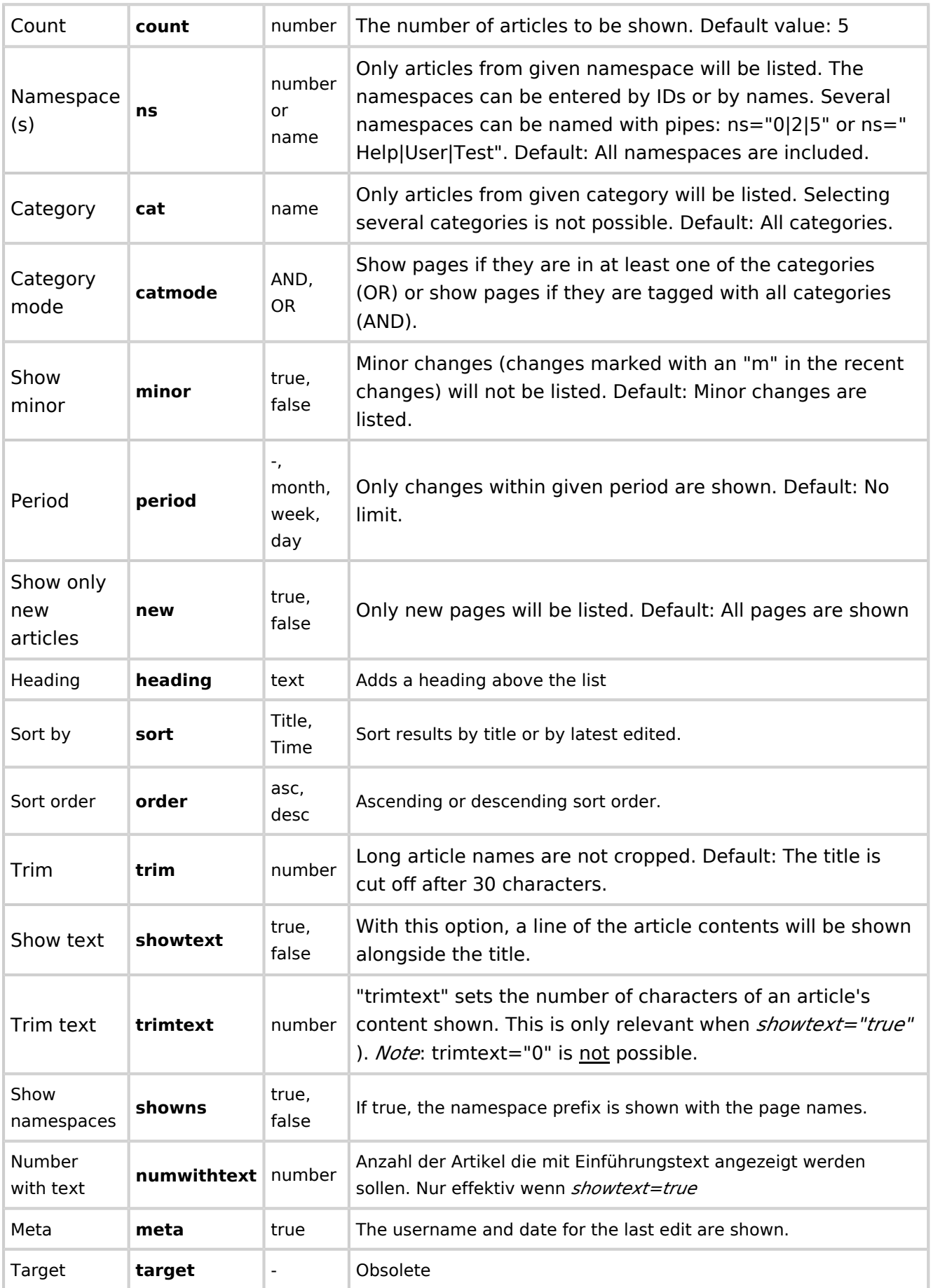

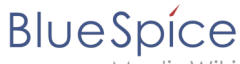

#### MediaWiki

#### **Manual:Extension/BlueSpiceInsertMagic**

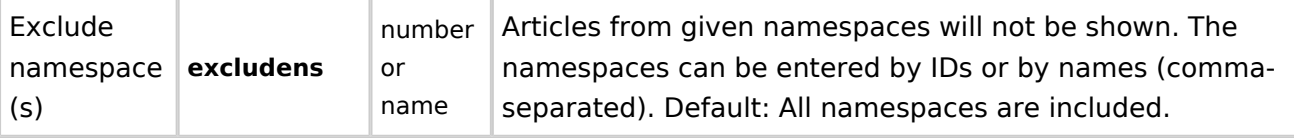

#### **Example output in source code:**

<bs:smartlist category="ISO9001" new="true" count="7" ns="104" trim="false" />

#### <span id="page-15-1"></span>Newbies

The tag **: newbies /> shows recently registered wiki users.** 

#### <span id="page-15-2"></span>**Parameters**

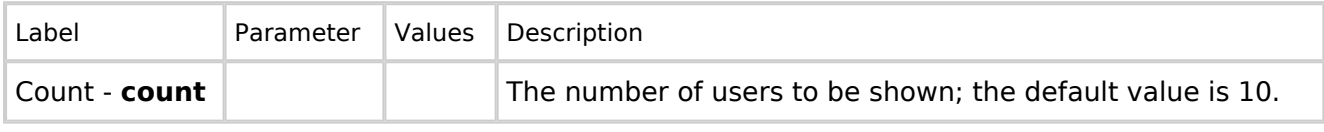

#### <span id="page-15-3"></span>**Example in wikicode**

```
<bs:newbies count="7"/>
```
#### <span id="page-15-4"></span>Toplist

This tag shows a list of the most visited pages.

#### <span id="page-15-5"></span>**Parameters**

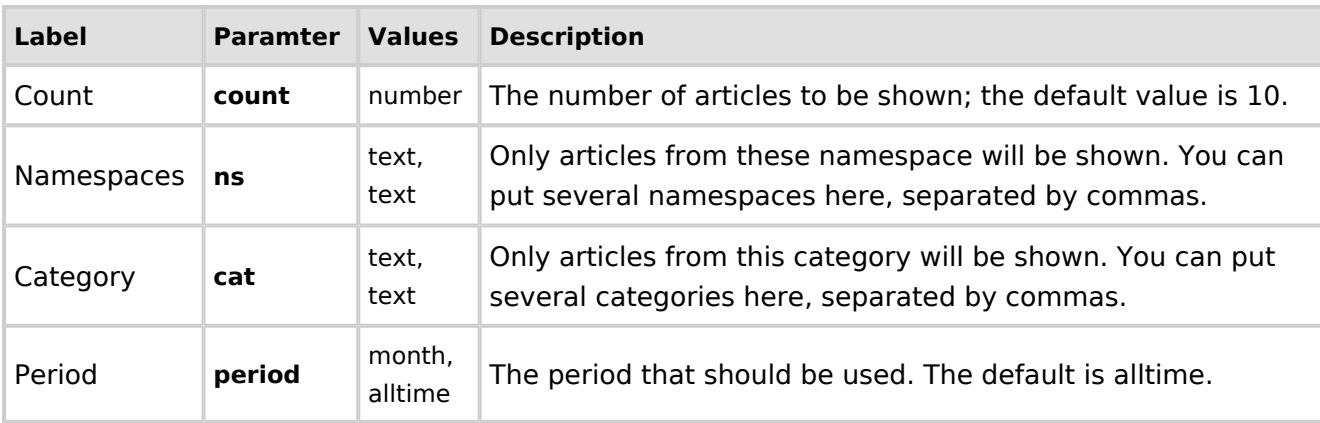

#### <span id="page-15-6"></span>**Example in wikicode**

<bs:toplist count="7" ns="Help|QM" />

### Related info

- <span id="page-15-7"></span>[Reference:BlueSpiceSmartList](https://en.wiki.bluespice.com/wiki/Reference:BlueSpiceSmartList)
- [Reference:BlueSpiceInsertMagic](#page-31-0)

<span id="page-15-0"></span>[Technical reference: BlueSpiceSmartList](https://en.wiki.bluespice.com/wiki/Reference:BlueSpiceSmartList)

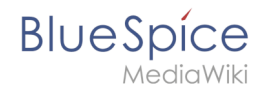

# **Difference between revisions of "Manual:Extension /BlueSpiceTagCloud"**

**[Latest revision as of 17:21, 20 May 2022](#page-15-0) ([view source\)](#page-15-0)** [Margit.link-rodrigue](https://en.wiki.bluespice.com/wiki/User:Margit.link-rodrigue) ([talk](https://en.wiki.bluespice.com/w/index.php?title=User_talk:Margit.link-rodrigue&action=view) | [contribs](https://en.wiki.bluespice.com/wiki/Special:Contributions/Margit.link-rodrigue)) [Tag:](https://en.wiki.bluespice.com/wiki/Special:Tags) 2017 source edit

(No difference)

### Latest revision as of 17:21, 20 May 2022

The extension *TagCloud* visualizes terms from your wiki based on importance. It can be included on any wiki page. The source for the tag cloud terms can be categories or searchstats.

Profile information (10) User Handbook (5) organisation (1) QM-Document (8) Installation handbook (3) Technics (2)

Products (5) Staff Handbook (21) Wikisoftware (2) Jour fixe (2) Work instruction (1) Pages with broken file links (1)

Imported vocabulary (7) Quality management (7) Arbeitsanweisungen (1) Top Level (1) Pages with RSS feeds (1)

### **Contents**

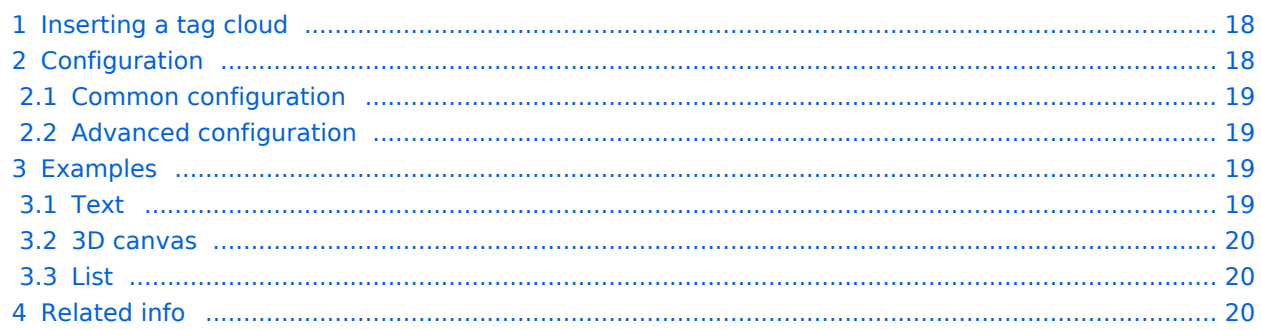

<span id="page-17-0"></span>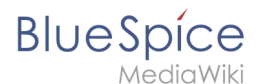

# Inserting a tag cloud

A tag cloud can be inserted directly in source editing mode with the tag  $\vert$  <br/>bs: tagcloud />. To insert a tag cloud with [VisualEditor,](#page-22-0) select *Insert > Magic word > Tag cloud*.

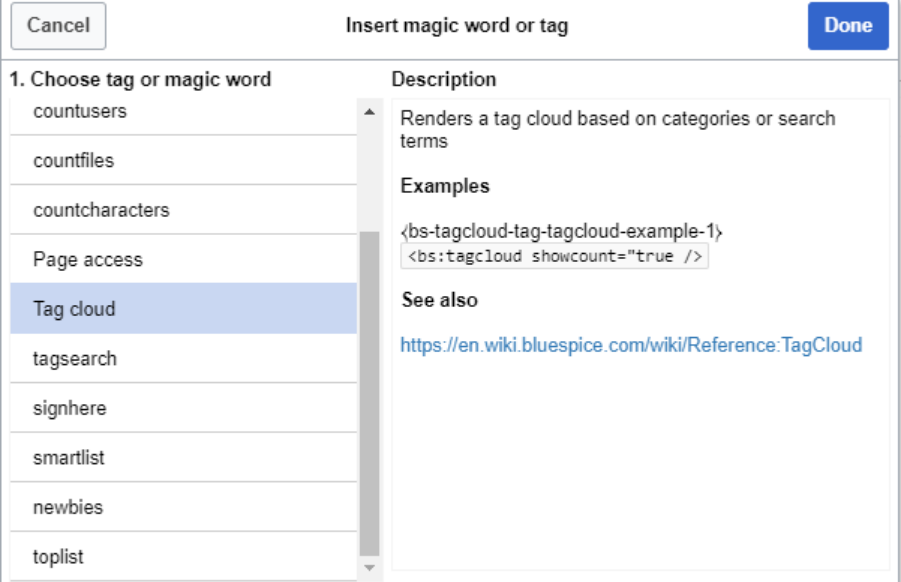

### <span id="page-17-1"></span>**Configuration**

If tag is added using VisualEditor, a configuration dialog appears. It shows configuration options in two tabs: *Common* and *Advanced*.

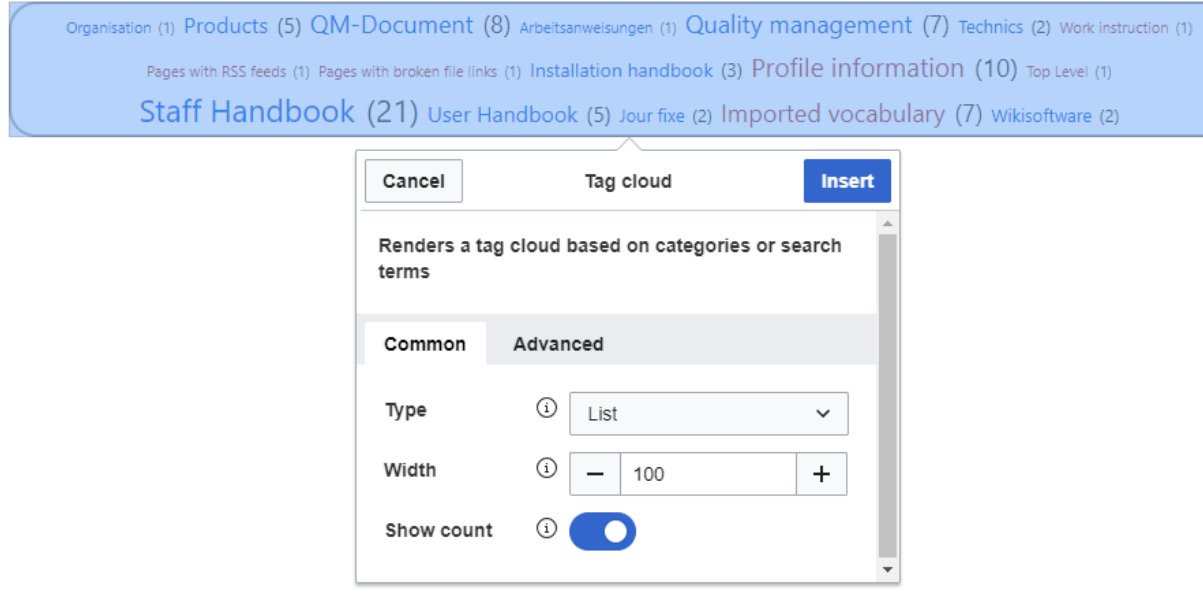

<span id="page-18-0"></span>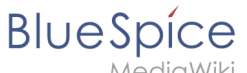

# **Common configuration**

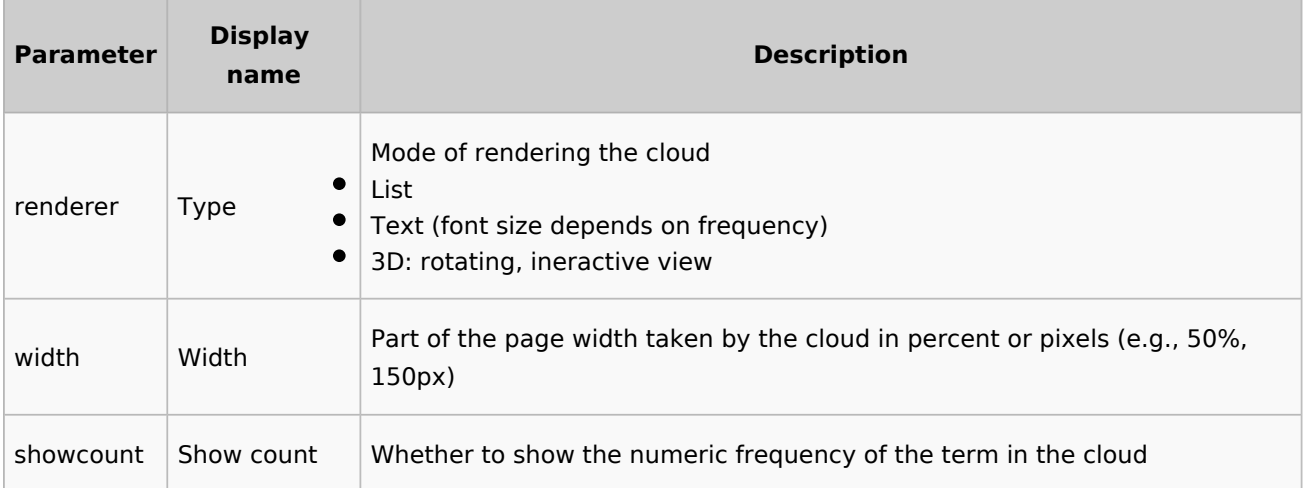

### <span id="page-18-1"></span>**Advanced configuration**

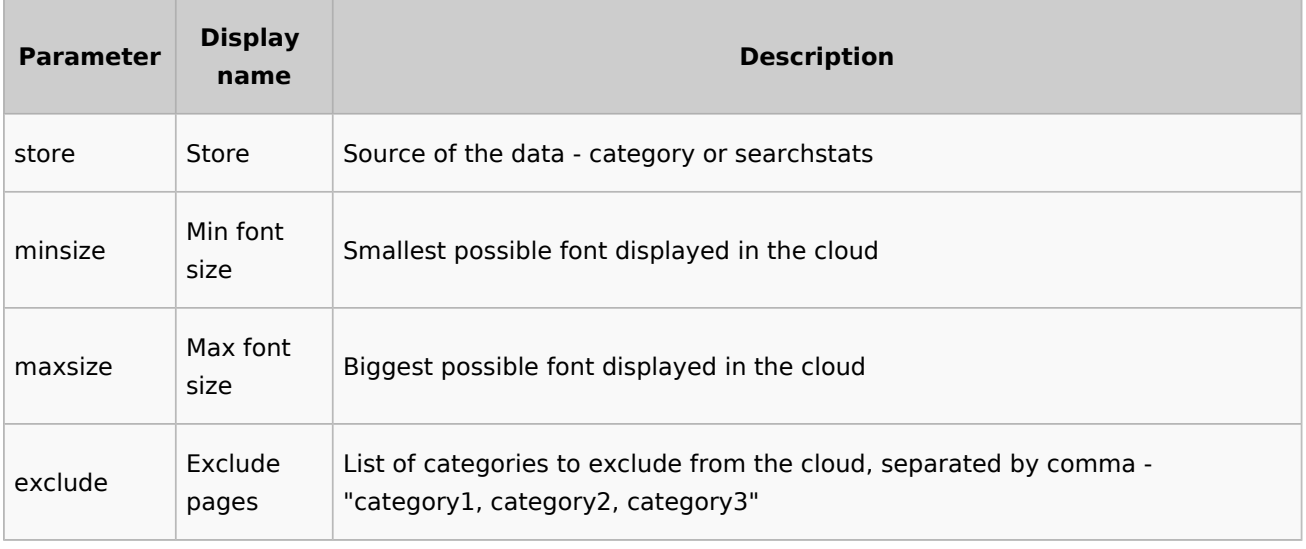

### <span id="page-18-2"></span>Examples

#### <span id="page-18-3"></span>**Text**

Tag parameters:

```
<bs:tagcloud count="10" minsize="12" maxsize="34" exclude="Imported vocabulary, 
Project" />
```
Output:

Shows a tag cloud with the 10 (count) categories that have the most page associations. The smallest possible font-size is 12 pixels (minsize) and the largest possible font-size is 34 pixels (maxsize). The categories *Imported vocabulary* and *Project* have been excluded from the output. Since the data source *category* is the default for a tag cloud, it is not necessary to specify it in the tag.

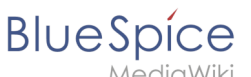

ediaWiki

Organization (7) vehicle (2) Electric motor part (4) QM Role (4) Machine part (14) Operating Instructions (2) Product (6) Cylinder block (3) Open Source Software (5) Wiki Software (6)

#### <span id="page-19-0"></span>**3D canvas**

Tag parameters:

<bs:tagcloud renderer="canvas3d" store="category" count="15" minsize="12" maxsize="40" showcount="false" />

#### Output:

The renderer *canvas3d* produces an interactive tag cloud. The cloud rotates when the cursor hovers over the tag cloud. It shows the 15 (count) most tagged categories. It is important to set the count limit, since the default count is set to 40, wich produces a 3D cloud where the results are hard to distinguish visually. The data source is set to category (store). This is optional, since category is the default store value. The font sizes range from 12 pixels (minsize) to 40 pixels (maxsize). How many pages and files are associated with each category is not shown ( *showcount="false"*).

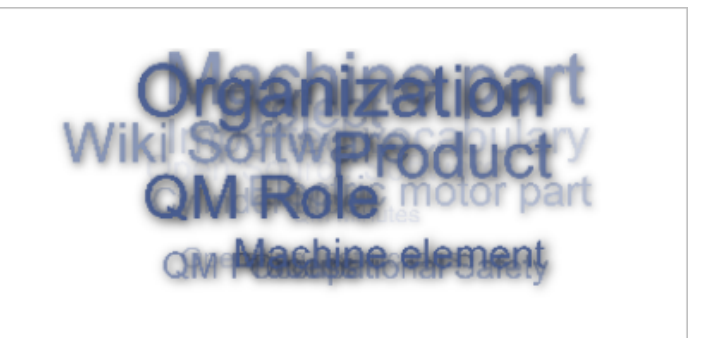

### <span id="page-19-1"></span>**List**

Tag parameters:

```
<bs:tagcloud renderer="list" store="searchstats" count="5" />
```
Output:

The renderer type *list* produces a simple unordered list.

- viki  $(435)$
- enterprise wiki (354)
- $\bullet$  b (167)
- file: (118)
- file  $(117)$

<span id="page-19-2"></span>The tag cloud of type *list* ignores the following parameters: *minsize*, *maxsize*

Related info

[Reference:BlueSpiceTagCloud](https://en.wiki.bluespice.com/wiki/Reference:BlueSpiceTagCloud)

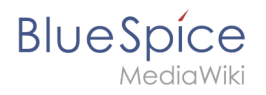

[Technical reference: BlueSpiceTagCloud](https://en.wiki.bluespice.com/wiki/Reference:BlueSpiceTagCloud)

# <span id="page-20-0"></span>**10.2 Search field (Tag search)**

**[Latest revision as of 17:12, 20 May 2022](#page-20-0) ([view source\)](#page-20-0)** [Margit.link-rodrigue](https://en.wiki.bluespice.com/wiki/User:Margit.link-rodrigue) ([talk](https://en.wiki.bluespice.com/w/index.php?title=User_talk:Margit.link-rodrigue&action=view) | [contribs](https://en.wiki.bluespice.com/wiki/Special:Contributions/Margit.link-rodrigue))

[Tag:](https://en.wiki.bluespice.com/wiki/Special:Tags) 2017 source edit

(No difference)

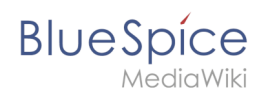

### Latest revision as of 17:12, 20 May 2022

**TagSearch** allows the integration of a configurable search field in content pages. This search field relies on [BlueSpiceExtendedSearch](https://en.wiki.bluespice.com/wiki/Manual:Extension/BlueSpiceExtendedSearch).

### Inserting the tag

The tag  $|$  <br : tagsearch  $|$  >  $|$  can be inserted and configured directly in visual editing mode. Go to *Insert > Magic word* in the [VisualEditor](#page-22-0) menu. Select tagsearch from the dialog and click done. This opens the configuration options dialog on the page.

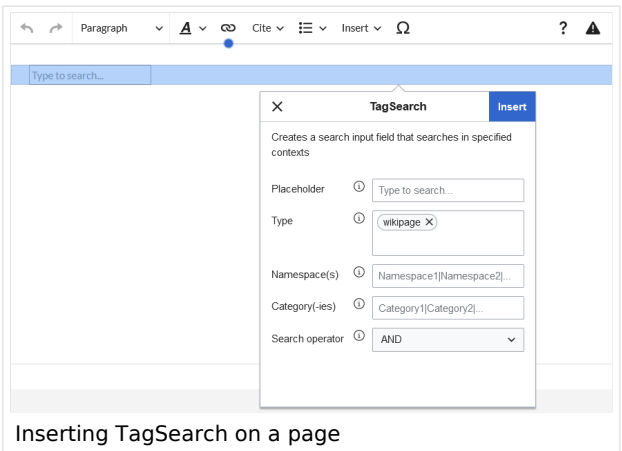

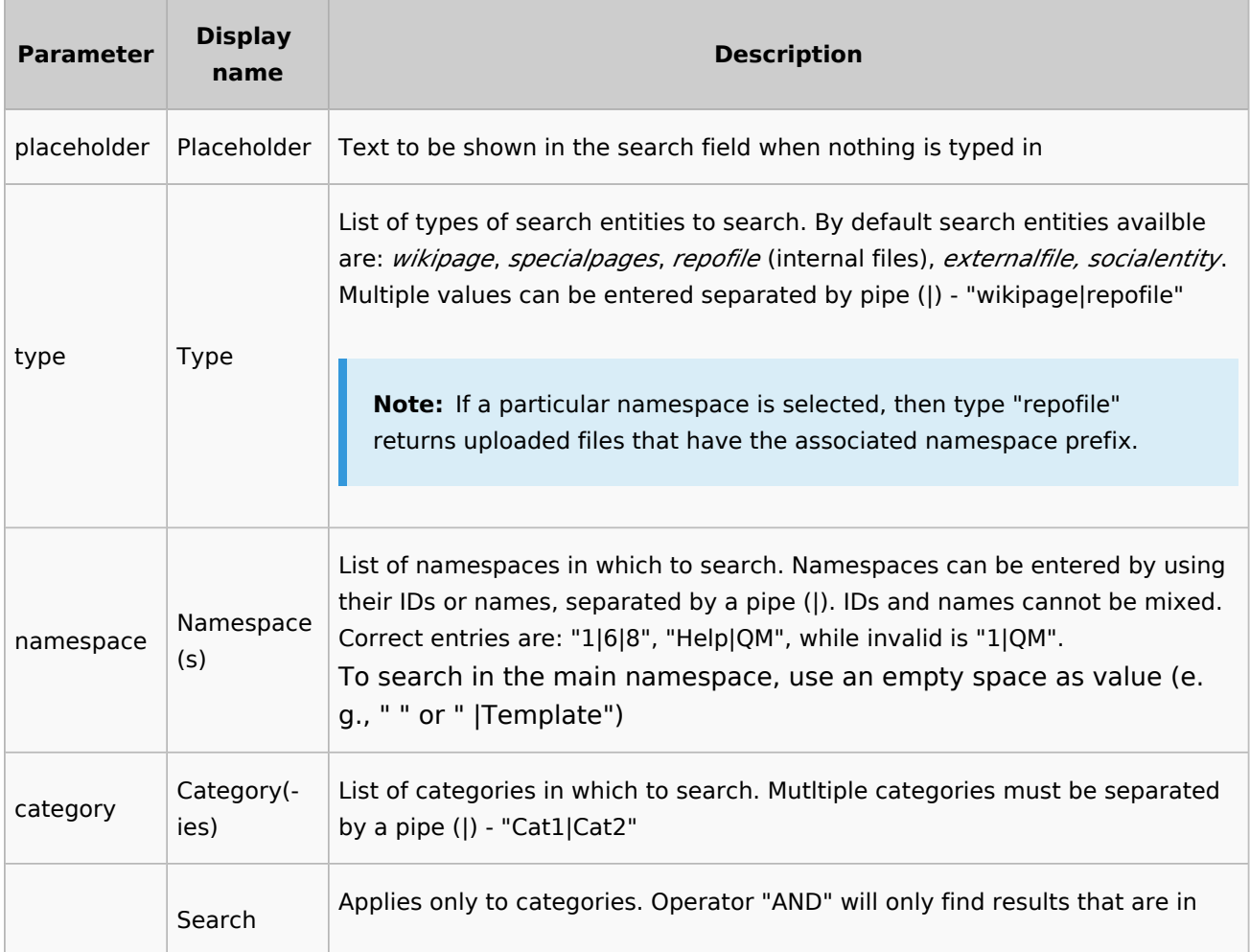

#### **Manual:Extension/BlueSpiceInsertMagic**

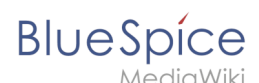

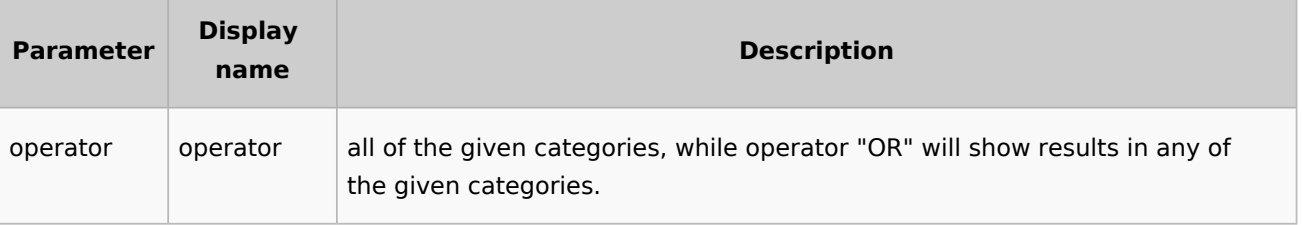

Multiple tags can be added to a single page using the same or different configurations.

### Using the search field

Once the page is saved, the code for the search field is inserted in the page source where it was inserted.

#### **Example:**

```
<bs:tagsearch type="wikipage" operator="AND" namespace=" |Template" category="Editing" 
/
```
The search is looking for wiki pages in the namespaces *(Main)* and *Template* that belong to the category *Editing*.

Clicking on search icon to the left or pressing *Return* loads the full-text search in the [Search-](https://en.wiki.bluespice.com/wiki/Manual:Extension/BlueSpiceExtendedSearch)[Center.](https://en.wiki.bluespice.com/wiki/Manual:Extension/BlueSpiceExtendedSearch)

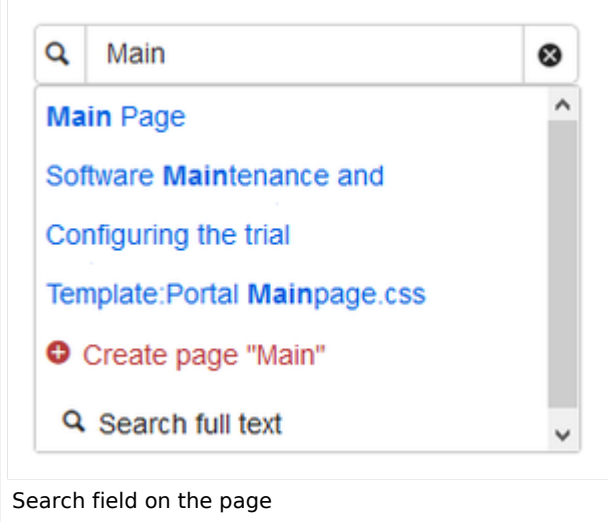

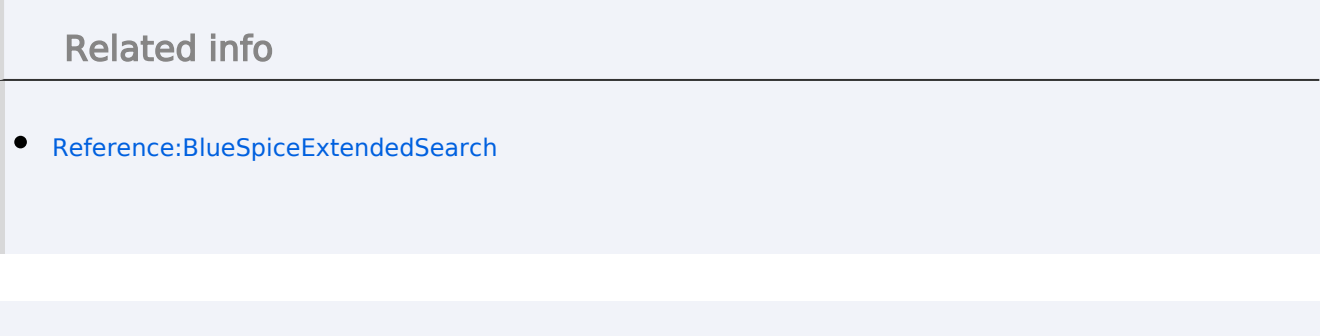

<span id="page-22-0"></span>[Technical reference: BlueSpiceTagSearch](https://en.wiki.bluespice.com/w/index.php?title=Reference:BlueSpiceTagSearch&action=view)

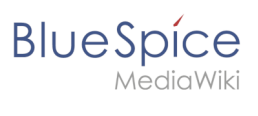

**2.2 Edit**

**Manual:Extension/BlueSpiceInsertMagic**

**[Latest revision as of 16:46, 13 April 2022](#page-22-0) ([view source](#page-22-0))** [Margit.link-rodrigue](https://en.wiki.bluespice.com/wiki/User:Margit.link-rodrigue) ([talk](https://en.wiki.bluespice.com/w/index.php?title=User_talk:Margit.link-rodrigue&action=view) | [contribs](https://en.wiki.bluespice.com/wiki/Special:Contributions/Margit.link-rodrigue)) [Tag](https://en.wiki.bluespice.com/wiki/Special:Tags): [Visual edit](https://en.wiki.bluespice.com/w/index.php?title=Site:VisualEditor&action=view)

(No difference)

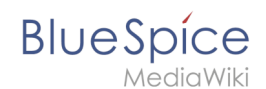

### Latest revision as of 16:46, 13 April 2022

BlueSpice uses the MediaWiki extension VisualEditor as editing tool. This sophisticated editor supports all common edit tasks that you can expect in a wiki environment.

### Contents

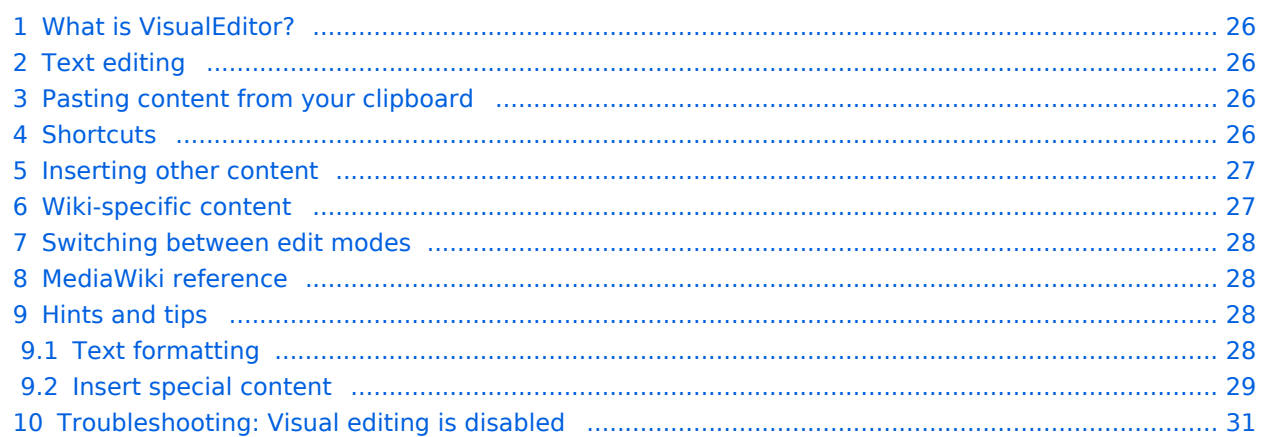

<span id="page-25-0"></span>**BlueSpice** 

### What is VisualFditor?

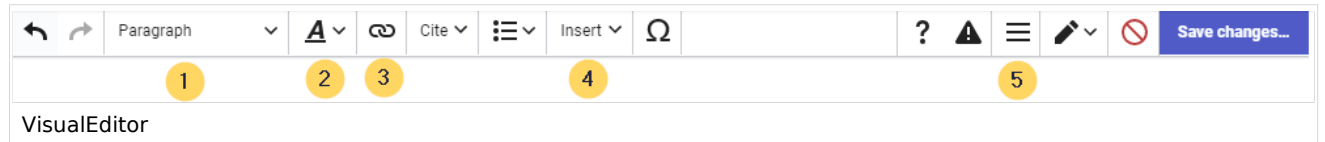

The visual editor is optimized for editing wiki pages. Important characteristics and functions are: **Page structuring** with headings.

Consistent **text formatting**.

**Linking** of contents.

**Inserting special content** (files/media, tables, templates, magic words)

<span id="page-25-1"></span>Adjusting **page options**.

### Text editing

Typical text formatting options such as **bold**, *italics*, or text color are available as a context menu. When you highlight text, a menu with common formatting elements appears. For example, you can apply a different text color.

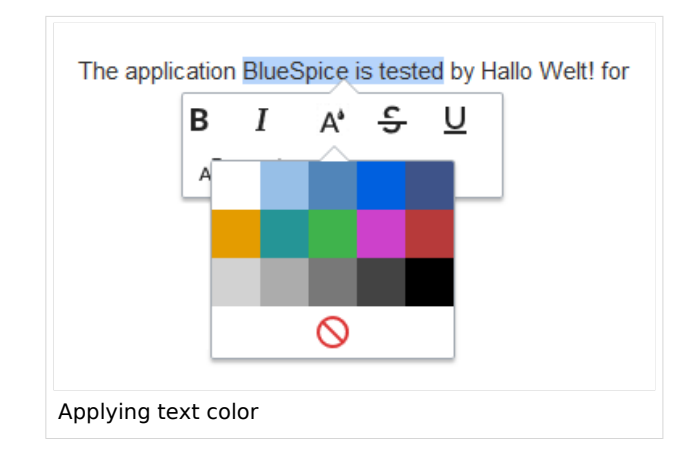

### <span id="page-25-2"></span>Pasting content from your clipboard

If you paste content from your clipboard (e.g., copied from MS Word or MS Excel), you usually also paste many unnecessary formatting tags from the original application. To avoid, this you should paste the content as plaintext.

If you already pasted text which resulted in undesirable formatting, you can use the undo function in VisualEditor to remove the content again if you

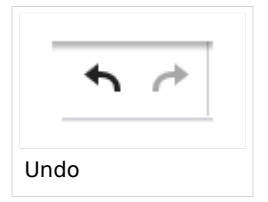

have not yet saved the page or switched between visual and source editing mode.

To paste content as plain text instead, use the shortcut **ctrl+shift+v**.

### <span id="page-25-3"></span>**Shortcuts**

If you want to apply multiple formatting options at the same time, shortcuts are often the quickest way. For example, to show text in bold and italic, highlight the text and press *Ctrl+b* (for "**bold**") and *Ctrl+i* (for "*italics*"). Even a link can be quickly inserted by pressing *Ctrl+k*. Pressing *Ctrl+b* again will cancel the bold. Multiple formats can be removed after text selection with *Ctrl+m*.

All available keyboard shortcuts are marked accordingly in VisualEditor next to each menu item.

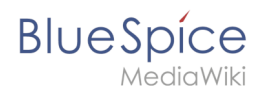

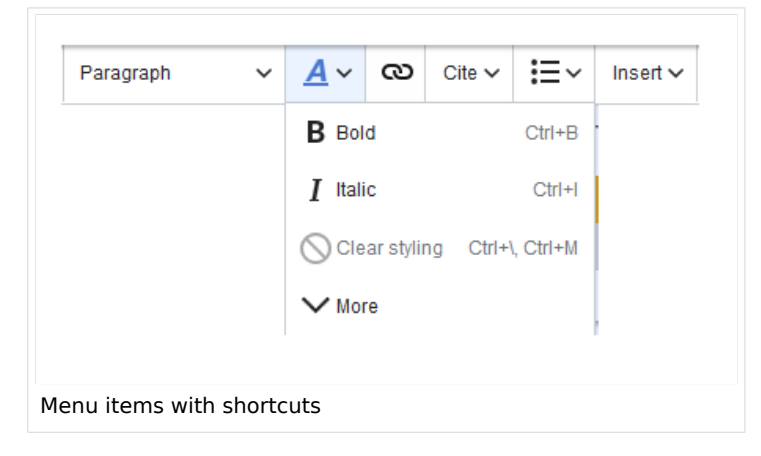

**Note:** For a list of all available shortcuts, click on "Keyboard shortcuts" in the Visual Editor help menu (the question mark menu item).

### <span id="page-26-0"></span>Inserting other content

Many typical page elements such as images, files and tables can be integrated into your page from the *Insert* menu.

File formats with a preview option: jpg/jpeg, png, gif, pdf

File formats without preview option are always inserted as links (e.g., Microsoft Office formats) Files can be connected with namespaces and categories

If you want to learn more about inserting these elements, go to the following help pages: [Images](https://en.wiki.bluespice.com/wiki/Manual:Extension/VisualEditor/Images)

[Files \(PDF, xls, doc, ...\)](https://en.wiki.bluespice.com/wiki/Manual:Extension/VisualEditor/Images) [Tables](https://en.wiki.bluespice.com/wiki/Manual:Extension/VisualEditor/Tables) **[Templates](https://en.wiki.bluespice.com/wiki/Manual:Templates)** 

#### <span id="page-26-1"></span>Wiki-specific content

Some functions in the "Insert" menu are little known from traditional word processing, but are quite typical for working with a wiki. Therefore, they are briefly introduced here. Find more information on the help pages here in the helpdesk or at mediawiki.org:

**Comment:** Add comments to the page. These are only visible in the source code.

**[Gallery:](https://www.mediawiki.org/wiki/Help:VisualEditor/User_guide#Editing_media_galleries)** A simple picture gallery can support many process flows.

**[Magic word](https://en.wiki.bluespice.com/wiki/Manual:MagicWords):** Wiki features such as signature, word counter, category tree or even process diagrams with draw.io can be integrated as a "magic word".

**Your signature:** Only works on pages that allow signatures. Pages in the Namespace "Pages" are not included.

**Codeblock:** Programming code is displayed here in clean code blocks, optionally with line numbers. **References list:**

**Chemical formula:** The formula rendering uses an external service via Wikimedia's REST API.

**[Math formula](https://www.mediawiki.org/wiki/Help:VisualEditor/User_guide/en#Editing_mathematical_formulae):** An editor opens for entering a mathematical formula.

### Switching between edit modes

When creating or editing a page, the page loads in visual editing mode. If you are familiar with the code language of MediaWiki ("Wikitext"), you can easily switch to source editing mode using the "Switch editor" button:

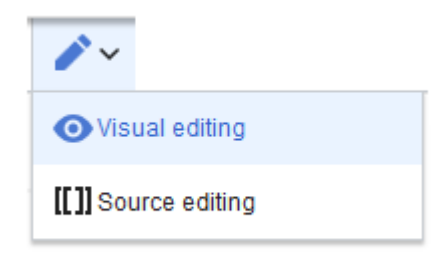

#### <span id="page-27-1"></span>MediaWiki reference

Since VisualEditor is a standard MediaWiki extension, you can also read a [documentation of](https://www.mediawiki.org/wiki/Help:VisualEditor/User_guide/en%7Ccomplete)  [functionality on MediaWiki](https://www.mediawiki.org/wiki/Help:VisualEditor/User_guide/en%7Ccomplete). Here in the BlueSpice Helpdesk, we only give some hints and tips for using the editor.

#### <span id="page-27-2"></span>Hints and tips

<span id="page-27-0"></span>**BlueSpice** 

VisualEditor is optimized for editing web pages. That's why it has exactly the features that are often needed to create a wiki page. The consistent formatting of content supports the readability of your wiki content.

### <span id="page-27-3"></span>**Text formatting**

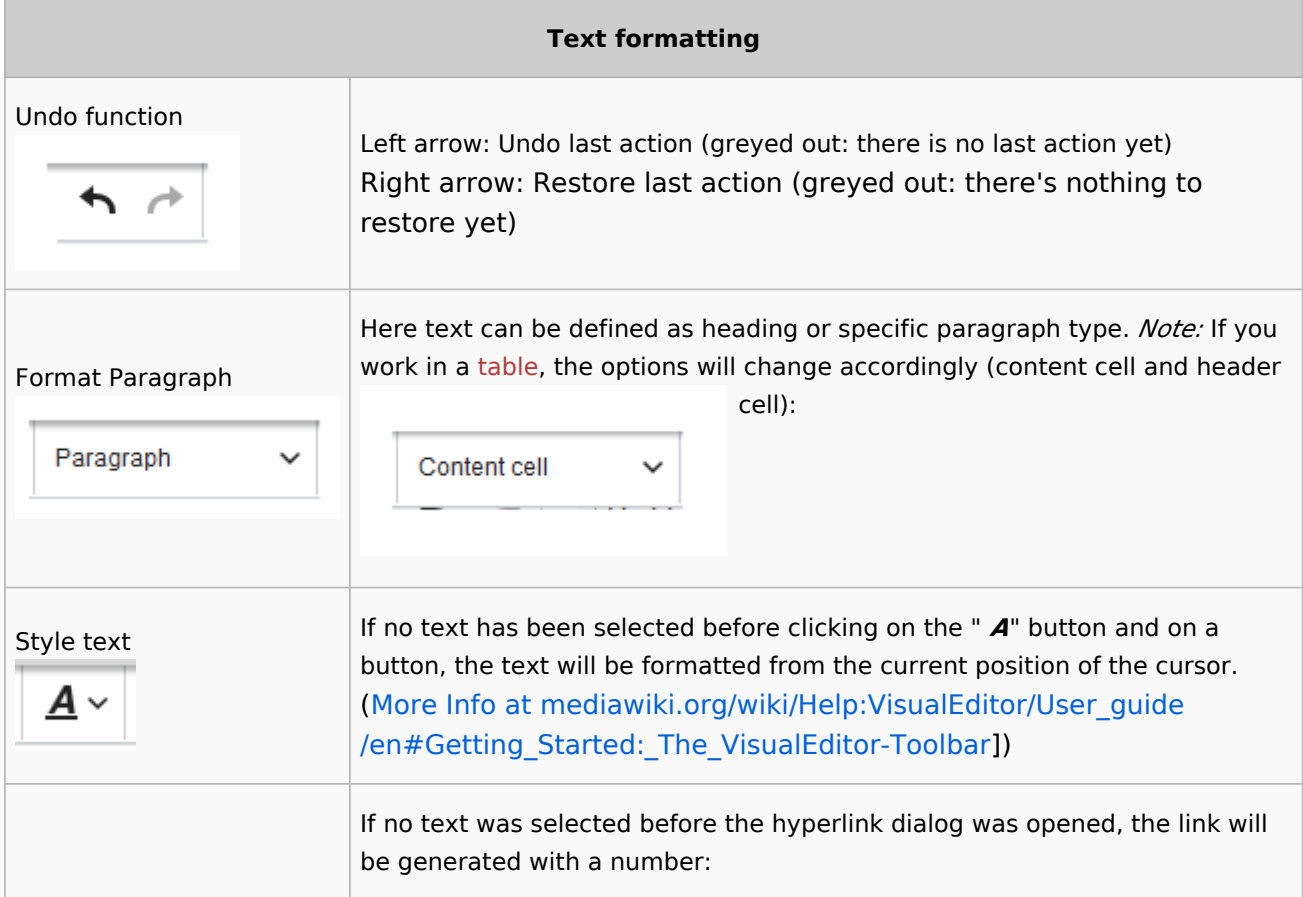

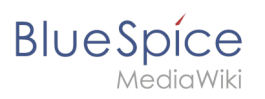

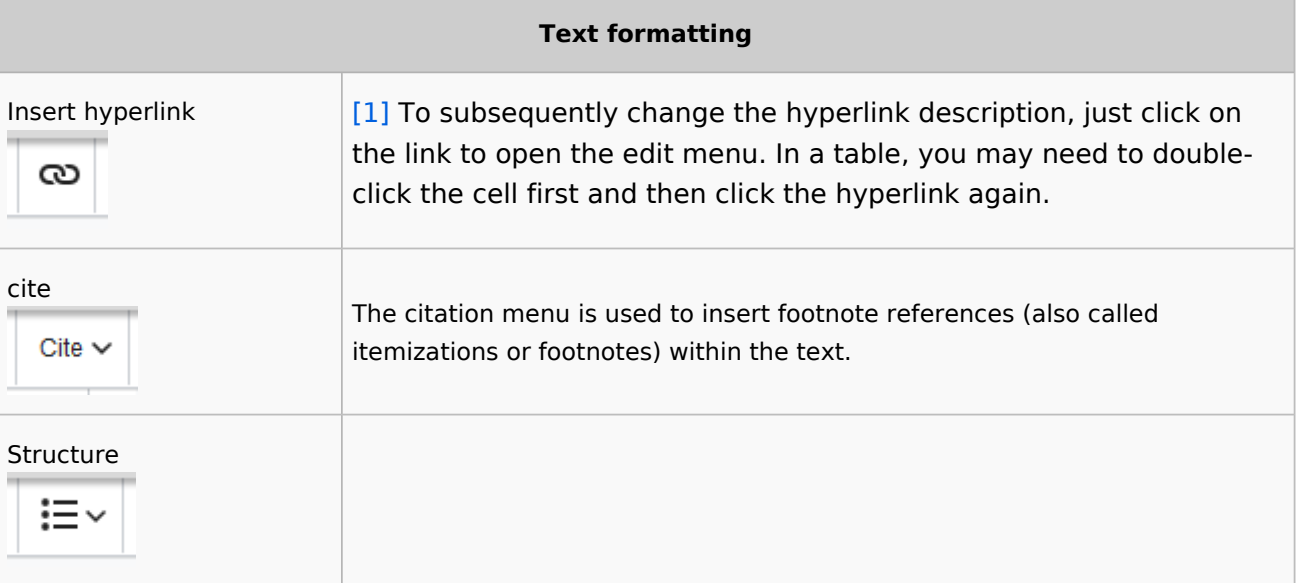

# <span id="page-28-0"></span>**Insert special content**

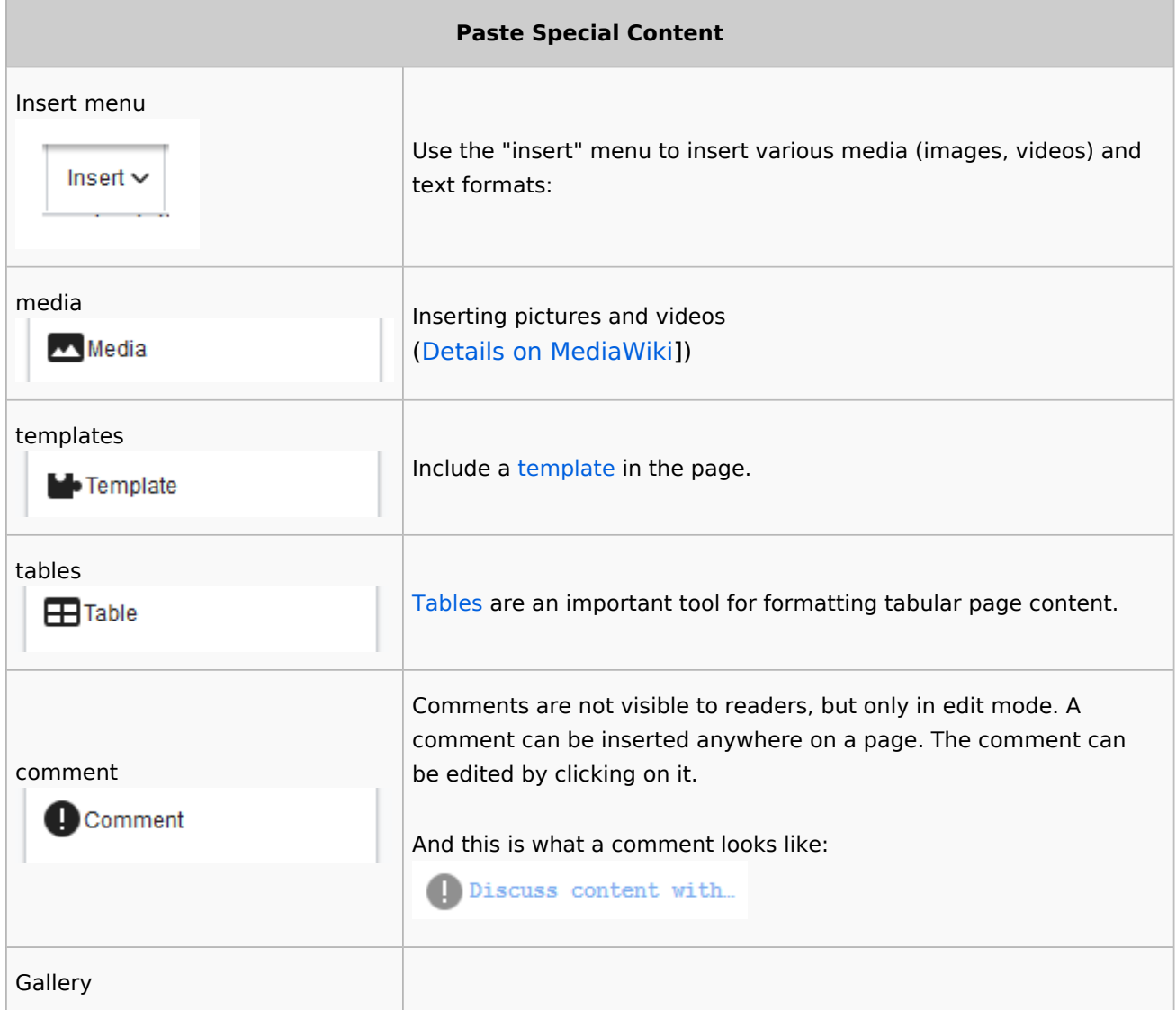

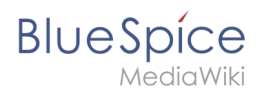

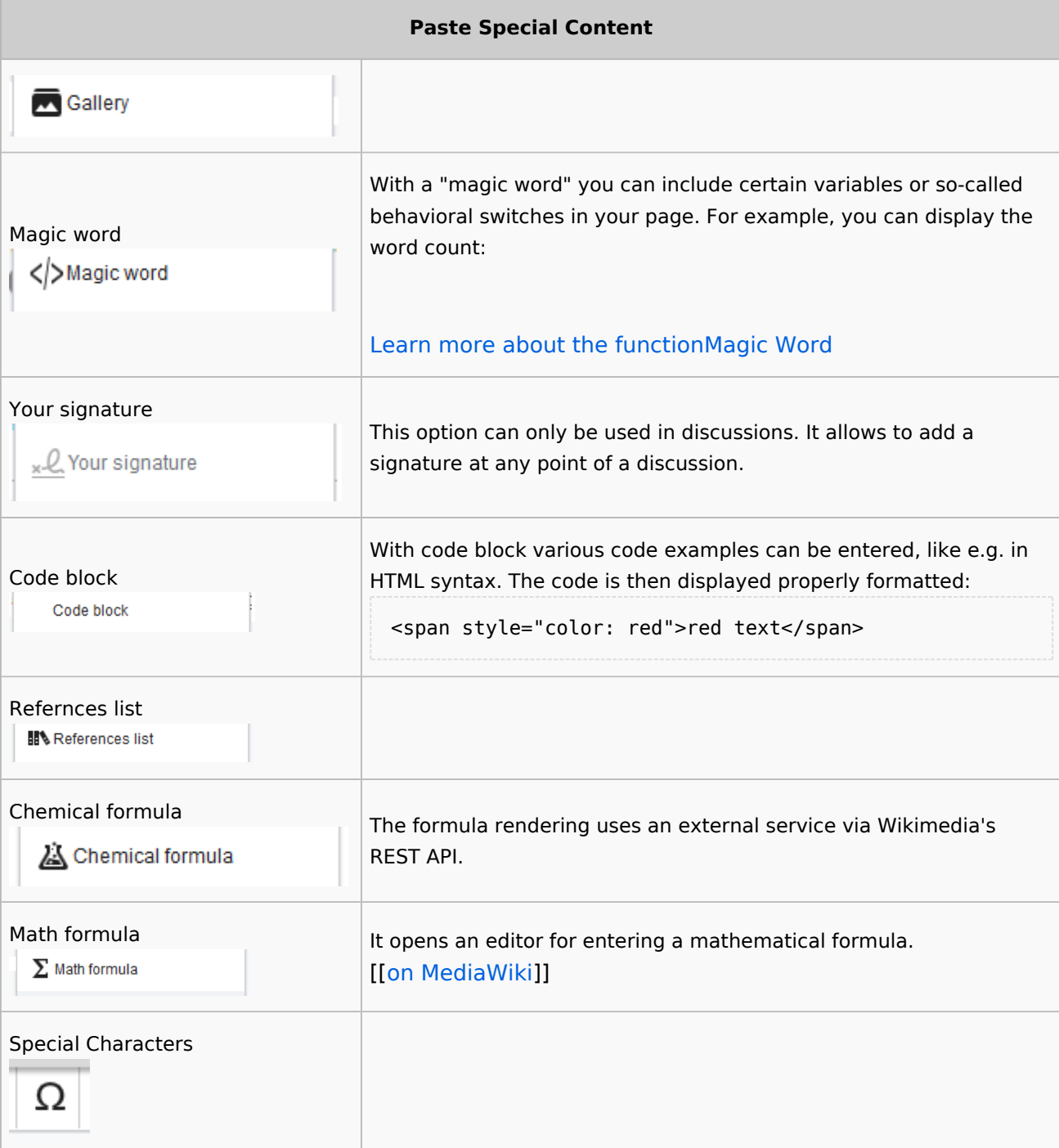

#### Page options

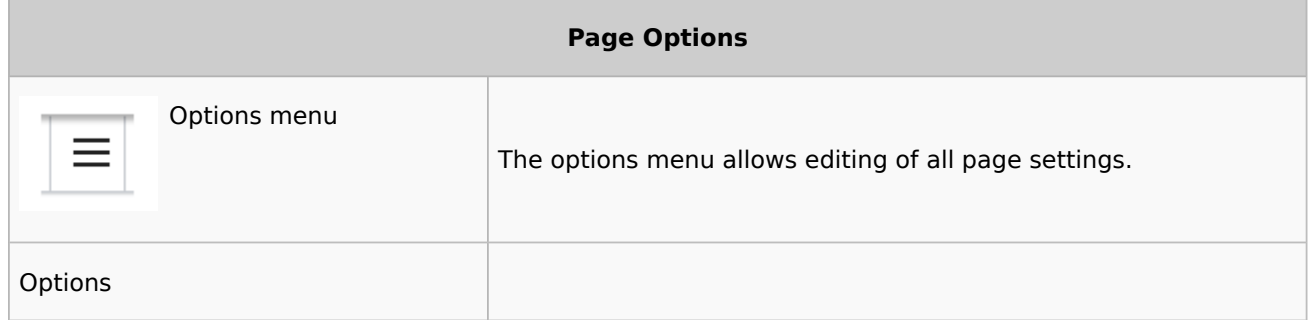

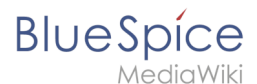

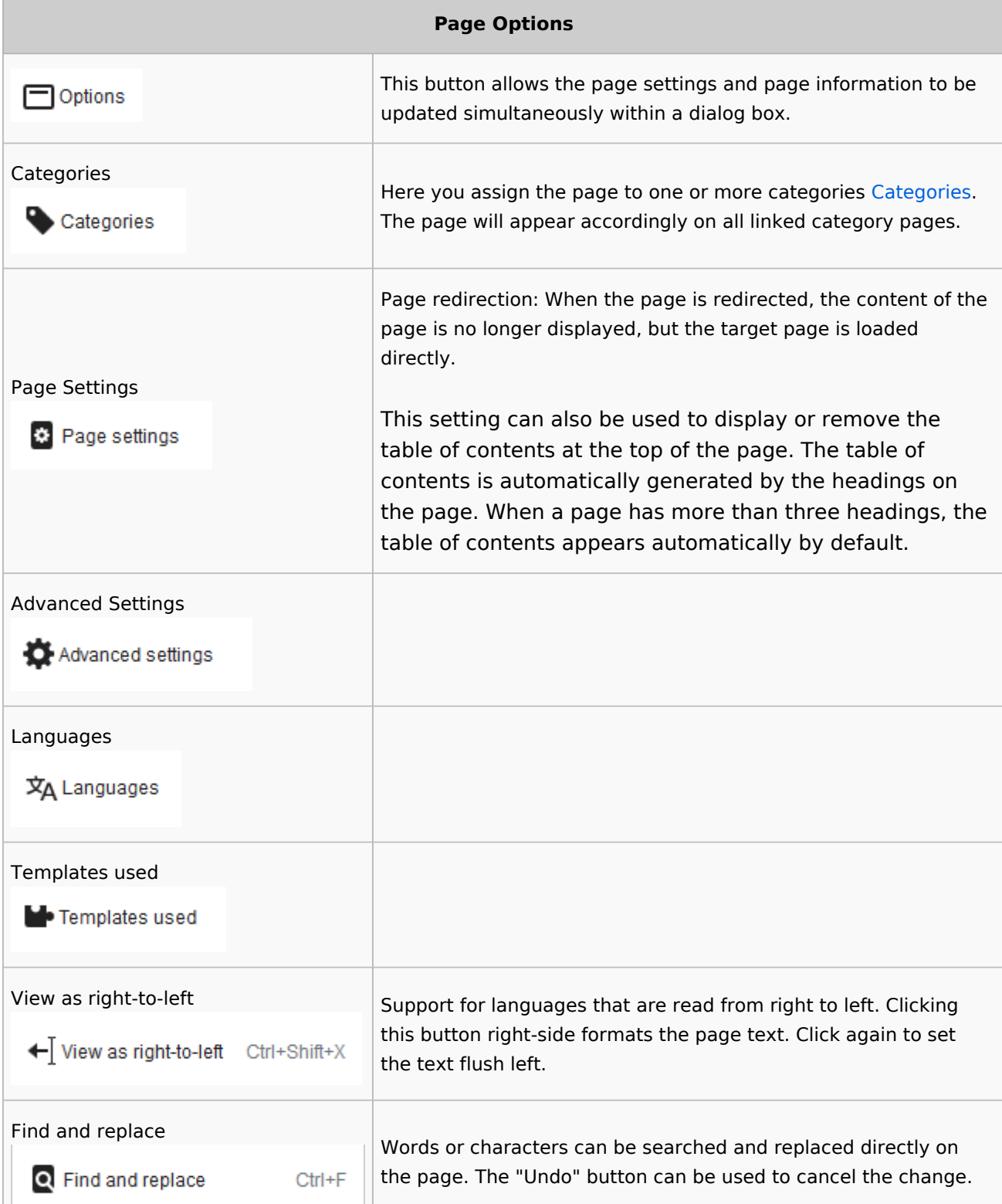

## <span id="page-30-0"></span>Troubleshooting: Visual editing is disabled

If you only have the source editing option in your editor toolbar, please contact an administrator of your wiki. The following settings must be checked in this case:

Global settings via the [configuration manager](https://en.wiki.bluespice.com/wiki/Manual:Extension/BlueSpiceConfigManager)

[Namespace manager](https://en.wiki.bluespice.com/wiki/Manual:Extension/BlueSpiceNamespaceManager) settings

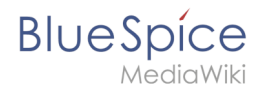

[Technical reference: VisualEditor](https://en.wiki.bluespice.com/wiki/Reference:VisualEditor)

# <span id="page-31-0"></span>**Difference between revisions of "Reference: BlueSpiceInsertMagic"**

**[Latest revision as of 11:54, 9 August 2022](#page-31-0) [\(view source](#page-31-0))** [Margit.link-rodrigue](https://en.wiki.bluespice.com/wiki/User:Margit.link-rodrigue) ([talk](https://en.wiki.bluespice.com/w/index.php?title=User_talk:Margit.link-rodrigue&action=view) | [contribs](https://en.wiki.bluespice.com/wiki/Special:Contributions/Margit.link-rodrigue))

(No difference)

#### Latest revision as of 11:54, 9 August 2022

### **Extension\: BlueSpiceInsertMagic**

#### [all extensions](https://en.wiki.bluespice.com/wiki/Category:Extension)

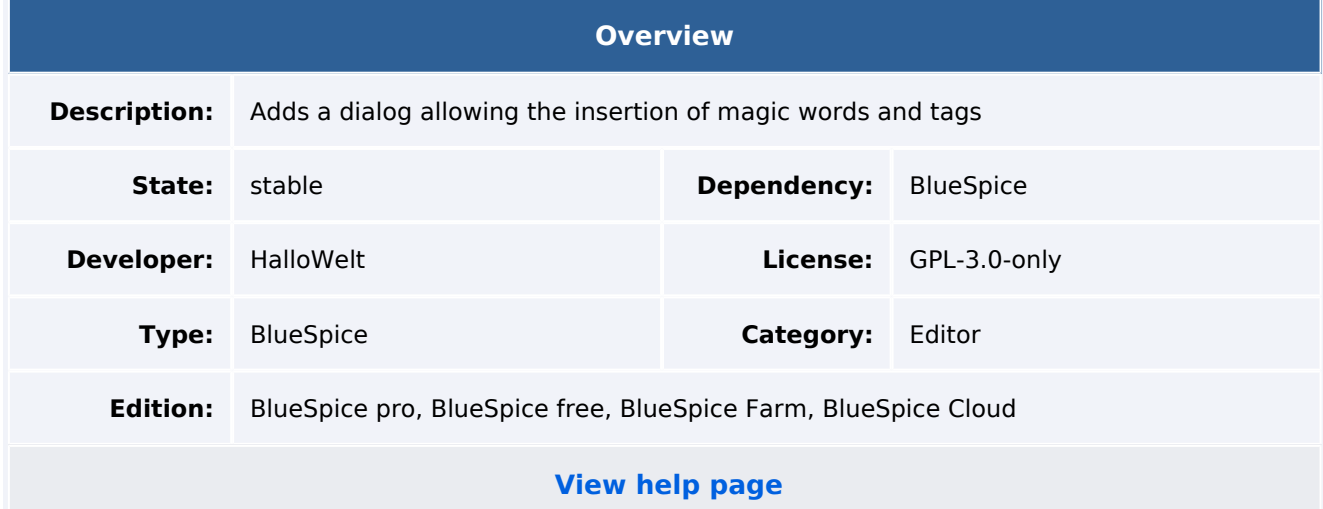

#### Features

**InsertMagic** provides a dialog for inserting Magic Words in [VisualEditor](#page-22-0).

You can open the dialog box in visual and source editing modes from the editing toolbar. A selection of tags and magic words is offered. After inserting a tag on the page, further paramaters can be set.

#### Technical Information

This information applies to BlueSpice 4. Technical details for BlueSpice Cloud can differ in some cases.

#### **Requirements**

MediaWiki: 1.35.0 BlueSpiceFoundation: 4.0

#### **Integrates into**

VisualEditor

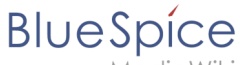

MediaWiki

#### **Manual:Extension/BlueSpiceInsertMagic**

#### **Special pages**

#### **API Modules**

bs-insertmagic-data-store

#### **Hooks**

[BeforePageDisplay](https://www.mediawiki.org/wiki/Manual:Hooks/BeforePageDisplay)

#### Accessibility

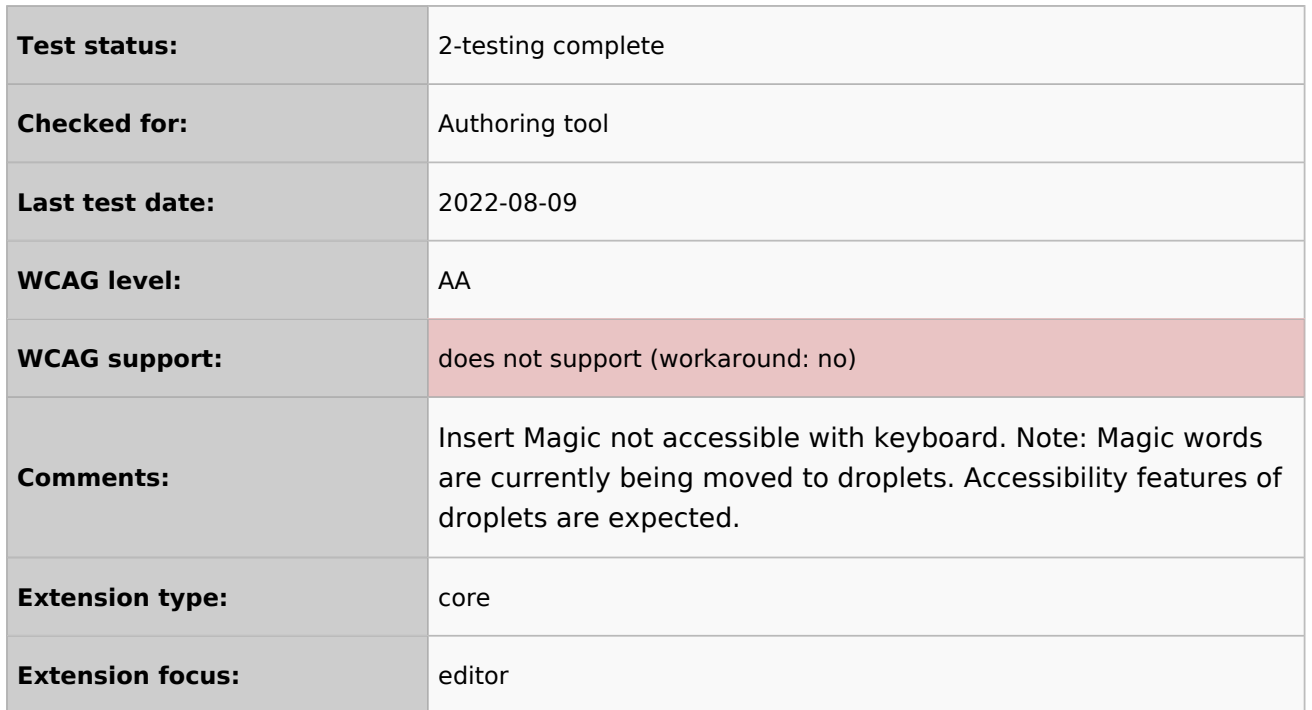

## <span id="page-32-0"></span>**Difference between revisions of "Reference:CategoryTree"**

**[Latest revision as of 12:34, 20 December 2021](#page-32-0) ([view source](#page-32-0))** [WikiSysop](https://en.wiki.bluespice.com/wiki/User:WikiSysop) ([talk](https://en.wiki.bluespice.com/w/index.php?title=User_talk:WikiSysop&action=view) | [contribs](https://en.wiki.bluespice.com/wiki/Special:Contributions/WikiSysop)) m (1 revision imported)

(No difference)

#### Latest revision as of 12:34, 20 December 2021

## **Extension\: CategoryTree**

#### [all extensions](https://en.wiki.bluespice.com/wiki/Category:Extension)

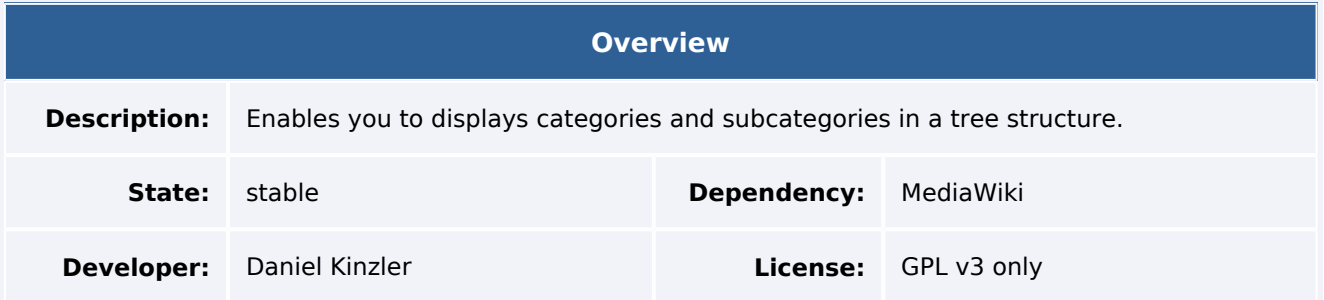

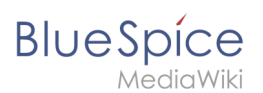

#### **Manual:Extension/BlueSpiceInsertMagic**

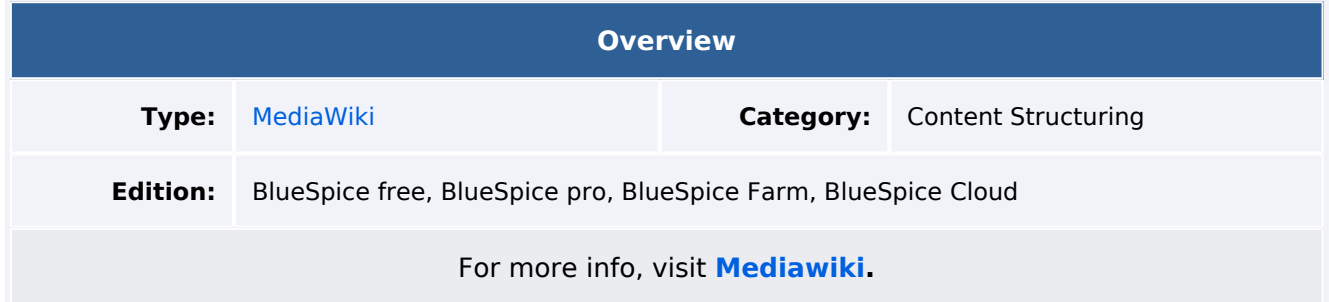

<span id="page-33-0"></span>**CategoryTree** enables you to displays categories and subcategories in a tree structure. **Difference between revisions of "User:Ptechnik"**

#### **[Latest revision as of 13:27, 14 December 2021](#page-33-0) ([view source](#page-33-0))** [Ptechnik](#page-33-0) ([talk](https://en.wiki.bluespice.com/w/index.php?title=User_talk:Ptechnik&action=view) | [contribs](https://en.wiki.bluespice.com/wiki/Special:Contributions/Ptechnik)) (create user page)

(No difference)

Latest revision as of 13:27, 14 December 2021